# **Istruzioni d'uso**

**Sonda capacitiva a fune per la misura continua di livello**

# **VEGACAL 66**

Foundation Fieldbus

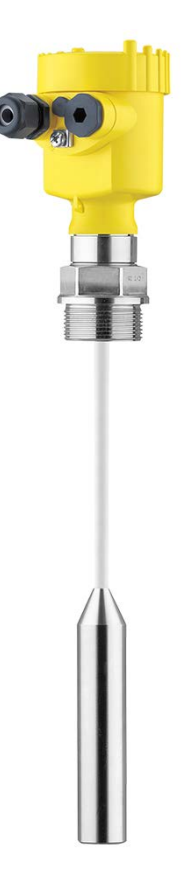

I

Document ID: 30038

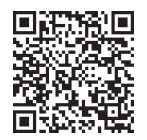

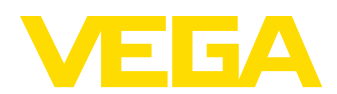

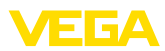

# **Sommario**

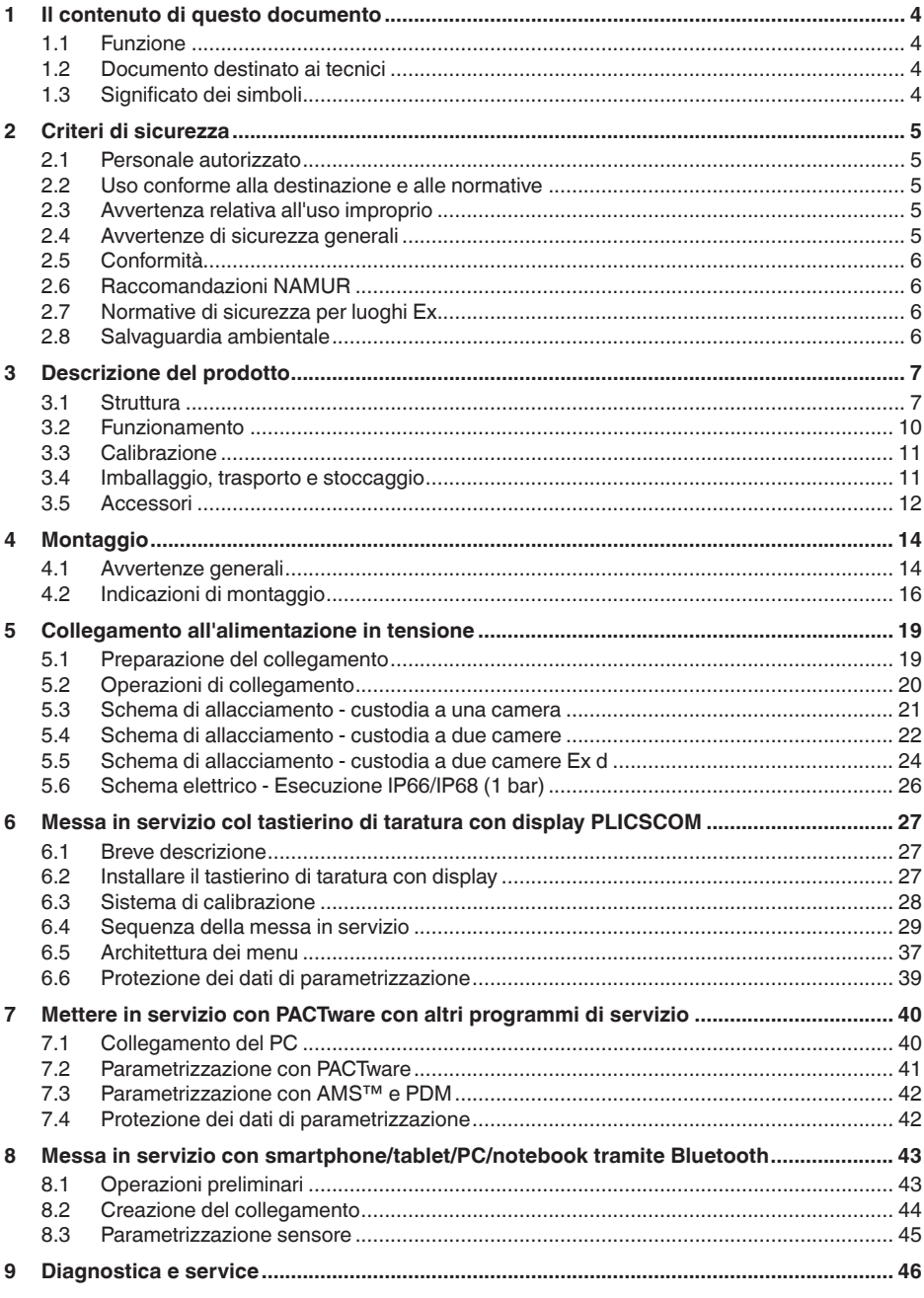

30038-17-230602

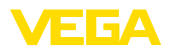

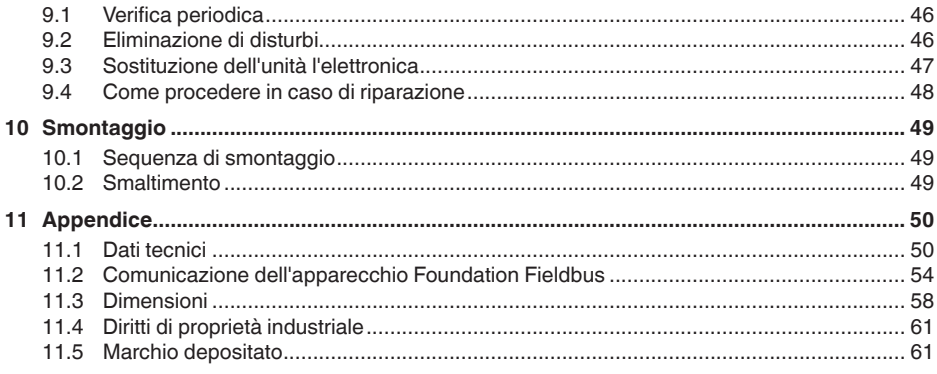

Finito di stampare: 2023-04-26

<span id="page-3-1"></span><span id="page-3-0"></span>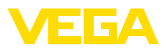

# **1 Il contenuto di questo documento**

# **1.1 Funzione**

Le presenti Istruzioni forniscono le informazioni necessarie per il montaggio, l'allacciamento e la messa in servizio dell'apparecchio, nonché indicazioni importanti per la manutenzione, l'eliminazione dei guasti, la sostituzione di pezzi e la sicurezza dell'utente. Leggerle perciò prima della messa in servizio e conservarle come parte integrante del prodotto nelle immediate vicinanze dell'apparecchio, in modo da poterle consultare all'occorrenza.

# <span id="page-3-2"></span>**1.2 Documento destinato ai tecnici**

Queste Istruzioni d'uso si rivolgono al personale qualificato debitamente istruito che deve poter accede ai contenuti e procedere alla relativa attuazione.

# **1.3 Significato dei simboli**

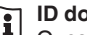

#### **ID documento**

Questo simbolo sulla copertina di queste istruzioni d'uso rimanda all'ID del documento. Inserendo l'ID del documento sul sito [www.vega.com](http://www.vega.com) è possibile accedere alla sezione di download per scaricare i diversi documenti.

**Informazione, indicazione, consiglio:** questo simbolo contrassegna utili informazioni ausiliarie e consigli per un impiego efficace.

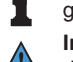

**Indicazione:** questo simbolo contrassegna indicazioni per evitare disturbi, malfunzionamenti, danni agli apparecchi o agli impianti.

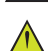

**Attenzione:** l'inosservanza delle informazioni contrassegnate con questo simbolo può provocare danni alle persone.

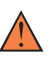

**Avvertenza:** l'inosservanza delle informazioni contrassegnate con questo simbolo può provocare seri danni alle persone o causarne il decesso.

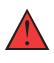

**Pericolo:** l'inosservanza delle informazioni contrassegnate con questo simbolo avrà come conseguenza gravi danni alle persone o il loro decesso.

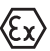

#### **Applicazioni Ex**

Questo simbolo identifica le particolari istruzioni per gli impieghi Ex.

#### **• Elenco**

Questo punto identifica le singole operazioni di un elenco, non soggette ad una sequenza obbligatoria.

#### **1 Sequenza operativa**

I numeri posti davanti ai passi operativi identificano la sequenza delle singole operazioni.

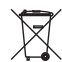

### **Smaltimento**

Questo simbolo contrassegna particolari istruzioni per lo smaltimento.

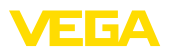

# <span id="page-4-0"></span>**2 Criteri di sicurezza**

## <span id="page-4-1"></span>**2.1 Personale autorizzato**

Tutte le operazioni descritte in questa documentazione devono essere eseguite unicamente da personale qualificato e autorizzato dal gestore dell'impianto.

Per l'uso dell'apparecchio indossare sempre l'equipaggiamento di protezione personale necessario.

# <span id="page-4-2"></span>**2.2 Uso conforme alla destinazione e alle normative**

Il VEGACAL 66 è un sensore per la misura continua di livello.

Informazioni dettagliare relative al campo di impiego sono contenute nel capitolo " *Descrizione del prodotto*".

La sicurezza operativa dell'apparecchio è garantita solo da un uso conforme alle normative, secondo le -Istruzioni d'uso- ed eventuali istruzioni aggiuntive.

# <span id="page-4-3"></span>**2.3 Avvertenza relativa all'uso improprio**

In caso di utilizzo improprio o non conforme alla destinazione, il prodotto può essere fonte di pericoli connessi alla specifica applicazione, per es. tracimazione del serbatoio in seguito a montaggio o regolazione errati. Ciò può causare danni alle persone, alle cose e all'ambiente e può inoltre compromettere le caratteristiche di protezione dell'apparecchio.

# <span id="page-4-4"></span>**2.4 Avvertenze di sicurezza generali**

L'apparecchio è allo stato dell'arte ed è conforme alle prescrizioni e alle direttive in vigore. Può essere utilizzato solo in perfette condizioni tecniche e massima sicurezza operativa. Il gestore è responsabile del funzionamento ineccepibile dell'apparecchio. In caso di impiego con prodotti aggressivi o corrosivi, in cui il malfunzionamento dell'apparecchio può avere conseguenze critiche, il gestore deve predisporre le misure necessarie per assicurarne il corretto funzionamento.

L'utente deve inoltre rispettare le normative di sicurezza di queste istruzioni d'uso, gli standard nazionali s'installazione e le vigenti condizioni di sicurezza e di protezione contro gli infortuni.

Per ragioni di sicurezza e garanzia, gli interventi che vanno oltre le operazioni descritte nelle Istruzioni d'uso possono essere effettuati esclusivamente dal personale autorizzato dal costruttore. È espressamente vietata l'esecuzione di modifiche o trasformazioni. Per ragioni di sicurezza è consentito esclusivamente l'impiego degli accessori indicati dal costruttore.

Per evitare pericoli tener conto dei contrassegni e degli avvisi di sicurezza apposti sull'apparecchio.

<span id="page-5-0"></span>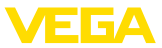

# **2.5 Conformità**

L'apparecchio è conforme ai requisiti di legge delle pertinenti direttive e dei regolamenti tecnici specifici del paese. Con il relativo contrassegno confermiamo la conformità.

Le relative dichiarazioni di conformità sono disponibili sulla nostra homepage.

# <span id="page-5-1"></span>**2.6 Raccomandazioni NAMUR**

La NAMUR è l'Associazione d'interesse per la tecnica di controllo di processo nell'industria chimica e farmaceutica in Germania. Le raccomandazioni NAMUR valgono come standard per la strumentazione di campo.

L'apparecchio soddisfa i requisiti stabiliti dalle seguenti raccomandazioni NAMUR:

- NE 21 compatibilità elettromagnetica di strumenti
- NE 43 livello segnale per l'informazione di guasto di convertitori di misura
- NE 53 compatibilità di apparecchi di campo e componenti d'indicazione e di calibrazione

Per ulteriori informazioni consultare il sito [www.namur.de](http://www.namur.de).

# <span id="page-5-2"></span>**2.7 Normative di sicurezza per luoghi Ex**

Per le applicazioni in negozi antideflagranti approvati da (Ex), vengono utilizzati solo dispositivi con autorizzazioni Ex di controllo. Osservare le avvertenze di sicurezza specifiche che sono parte integrante delle Istruzioni d'uso e sono allegate a tutti gli strumenti con omologazione Ex.

# <span id="page-5-3"></span>**2.8 Salvaguardia ambientale**

La protezione delle risorse naturali è un compito di assoluta attualità. Abbiamo perciò introdotto un sistema di gestione ambientale, allo scopo di migliorare costantemente la difesa dell'ambiente aziendale. Questo sistema è certificato secondo DIN EN ISO 14001.

Aiutateci a rispettare queste esigenze e attenetevi alle indicazioni di queste -Istruzioni d'uso- per la salvaguardia ambientale:

- Capitolo " *Imballaggio, trasporto e stoccaggio*"
- Capitolo " *Smaltimento*"

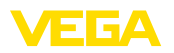

# <span id="page-6-0"></span>**3 Descrizione del prodotto**

### <span id="page-6-1"></span>**3.1 Struttura**

#### **Materiale fornito**

- La fornitura comprende:
- Sensore di livello VEGACAL 66

L'ulteriore volume di fornitura è costituito da:

- Documentazione
	- Istruzioni d'uso VEGACAL 66
	- Istruzioni per l'equipaggiamento opzionale
	- " *Normative di sicurezza*" specifiche Ex (per esecuzioni Ex)
	- Eventuali ulteriori certificazioni

#### **Informazione:**

Nelle presenti Istruzioni d'uso sono descritte anche le caratteristiche opzionali dell'apparecchio. Il volume della fornitura dipende dalla specifica d'ordine.

**Campo di applicazione di queste Istruzioni d'uso**

Queste -Istruzioni d'uso- valgono per le seguenti esecuzioni di apparecchi:

- Hardware da 1.0.0
- Software da 1.3.0
- Solo per modelli di apparecchio senza qualifica SIL

**Componenti**

#### Componenti del VEGACAL 66:

- Attacco di processo con sonda di misura
- Custodia con elettronica
- Coperchio della custodia, con tastierino di taratura con display opzionale

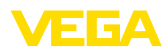

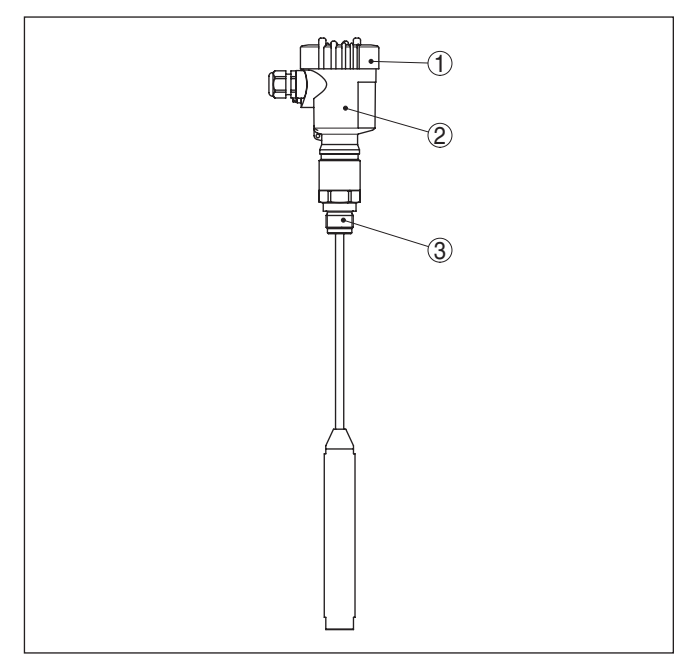

*Figura 1: VEGACAL 66, esecuzione a fune con custodia di resina* 

- *1 Coperchio della custodia con tastierino di taratura con display (opzionale) situato sotto*
- *2 Custodia con elettronica*
- *3 Attacco di processo*

**Targhetta d'identificazione**

La targhetta d'identificazione contiene i principali dati relativi all'identificazione e all'impiego dell'apparecchio:

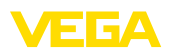

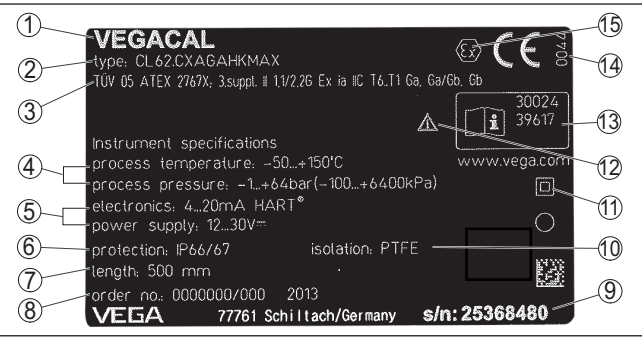

*Figura 2: Struttura della targhetta d'identificazione (esempio)*

- *1 Tipo di apparecchio*
- *2 Codice del prodotto*
- *3 Omologazioni*
- *4 Temperatura di processo, temperatura ambiente, pressione di processo*
- *5 Alimentazione e uscita di segnale dell'elettronica*
- *6 Grado di protezione*
- *7 Lunghezza della sonda di misura*
- *8 Numero d'ordine*
- *9 Numero di serie dell'apparecchio*
- *10 Materiale delle parti a contatto col prodotto*
- *11 Simbolo per la classe di protezione dell'apparecchio*
- *12 Avvertenza a osservare la documentazione dell'apparecchio*
- *13 Numero ID documentazione apparecchio*
- *14 Organismo notificante per il contrassegno CE*
- *15 Direttive di omologazione*

Il numero di serie vi consente di visualizzare, via " [www.vega.com](http://www.vega.com)", " *Ricerca*", i dati di fornitura dell'apparecchio. Oltre che sulla targhetta d'identificazione esterna, il numero di serie è indicato anche all'interno dell'apparecchio.

**Ricerca dell'apparecchio tramite il numero di serie**

La targhetta d'identificazione contiene il numero di serie dell'apparecchio, tramite il quale sulla nostra homepage è possibile trovare i seguenti dati relativi all'apparecchio:

- codice del prodotto (HTML)
- data di fornitura (HTML)
- caratteristiche dell'apparecchio specifiche della commessa (HTML)
- Istruzioni d'uso e Istruzioni d'uso concise al momento della fornitura (PDF)
- certificato di prova (PDF) opzionale

Sul sito " [www.vega.com](http://www.vega.com)" inserire nel campo di ricerca il numero di serie dell'apparecchio.

In alternativa è possibile trovare i dati tramite smartphone:

- scaricare l'app VEGA Tools da " *Apple App Store*" oppure da " *Google Play Store*"
- scansionare il codice QR riportato sulla targhetta d'identificazione dell'apparecchio, oppure
- immettere manualmente nell'app il numero di serie

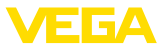

#### **Campo d'impiego**

**Principio di funziona-**

**mento**

### **3.2 Funzionamento**

Il VEGACAL 66 è un sensore di livello per l'impiego in liquidi e solidi in pezzatura non abrasivi.

La sonda di misura a fune è completamente isolata. La collaudata costruzione meccanica assicura un'elevata sicurezza di funzionamento.

L'elettrodo di misura, il prodotto e la parete del serbatoio costituiscono un condensatore elettrico. La capacità del condensatore é influenzata essenzialmente da tre fattori.

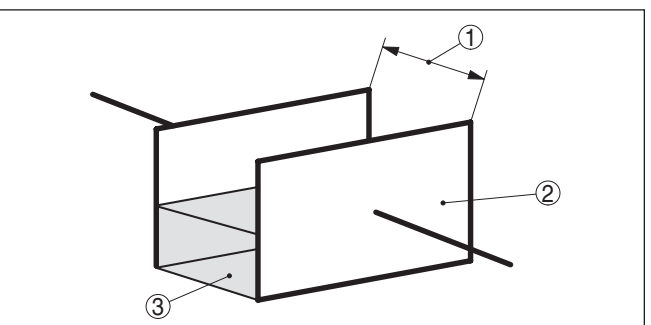

*Figura 3: Principio di funzionamento - Condensatore a piastre*

- *1 Distanza fra le superfici dell'elettrodo*
- *2 Dimensione della superficie dell'elettrodo*

*3 Tipo di dielettrico fra gli elettrodi*

L'elettrodo e la parete del serbatoio costituiscono le piastre del condensatore. Il prodotto e l'isolamento sono il dielettrico. La capacità del condensatore aumenta in base alla maggiore copertura dell'elettrodo, condizionata dal valore più alto della costante dielettrica relativa dell'isolamento e del prodotto conduttivo nei confronti dell'aria.

La variazione di capacità e quella della resistenza sono trasformate dall'unità elettronica in un segnale proporzionale al livello.

La tensione d'alimentazione è fornita attraverso il bus di campo H1. Mediante un collegamento bifilare secondo la specifica dei bus di campo si ottiene contemporaneamente l'alimentazione e la trasmissione digitale dei dati di più sensori. Questa linea può essere gestita in due modi: **Alimentazione e comunicazione bus** 

- mediante una scheda d'interfaccia H1 nel sistema di controllo con alimentazione supplementare
- mediante una linking device con HSE (High speed Ethernet) e alimentazione in tensione supplementare secondo IEC 61158-2

**DD/CFF**

I file DD (Device Descriptions) e CFF (Capability Files) necessari alla progettazione e configurazione della vostra rete di comunicazione FF (Foundation Fieldbus) sono disponibili nella sezione di download della homepage di VEGA [www.vega.com.](http://www.vega.com) Qui trovate anche i relativi certificati. Potete anche richiedere un CD con i relativi file e certificati inviando un'e-mail all'indirizzo info@de.vega.com oppure

30038-IT-230602 30038-IT-230602

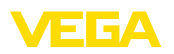

telefonicamente presso la vostra filiale VEGA, indicando come codice d'ordinazione "DRIVER.S".

L'illuminazione di fondo del tastierino di taratura con display è alimentata dal sensore. La tensione di servizio deve essere adeguatamente elevata.

I dati relativi all'alimentazione in tensione sono contenuti nel capitolo " *Dati tecnici*".

Il riscaldamento opzionale richiede una propria tensione di esercizio. Informazioni dettagliate sono contenute nelle -Istruzioni supplementari- " *Riscaldamento del tastierino di taratura con display*".

Questa funzione generalmente non é disponibile per apparecchi omologati.

## **3.3 Calibrazione**

L'apparecchio offre le seguenti possibilità di calibrazione:

- Con il tastierino di taratura con display
- con l'idoneo VEGA-DTM in collegamento con un software di servizio secondo lo standard FDT/DTM, per es. PACTware e PC
- Con un tool di configurazione

## **3.4 Imballaggio, trasporto e stoccaggio**

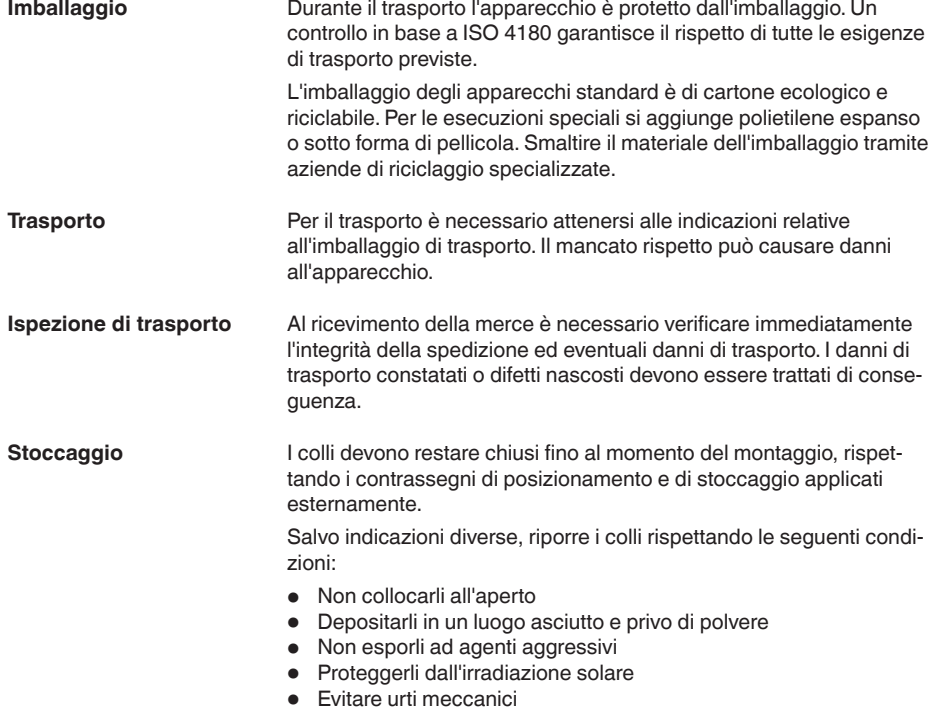

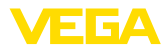

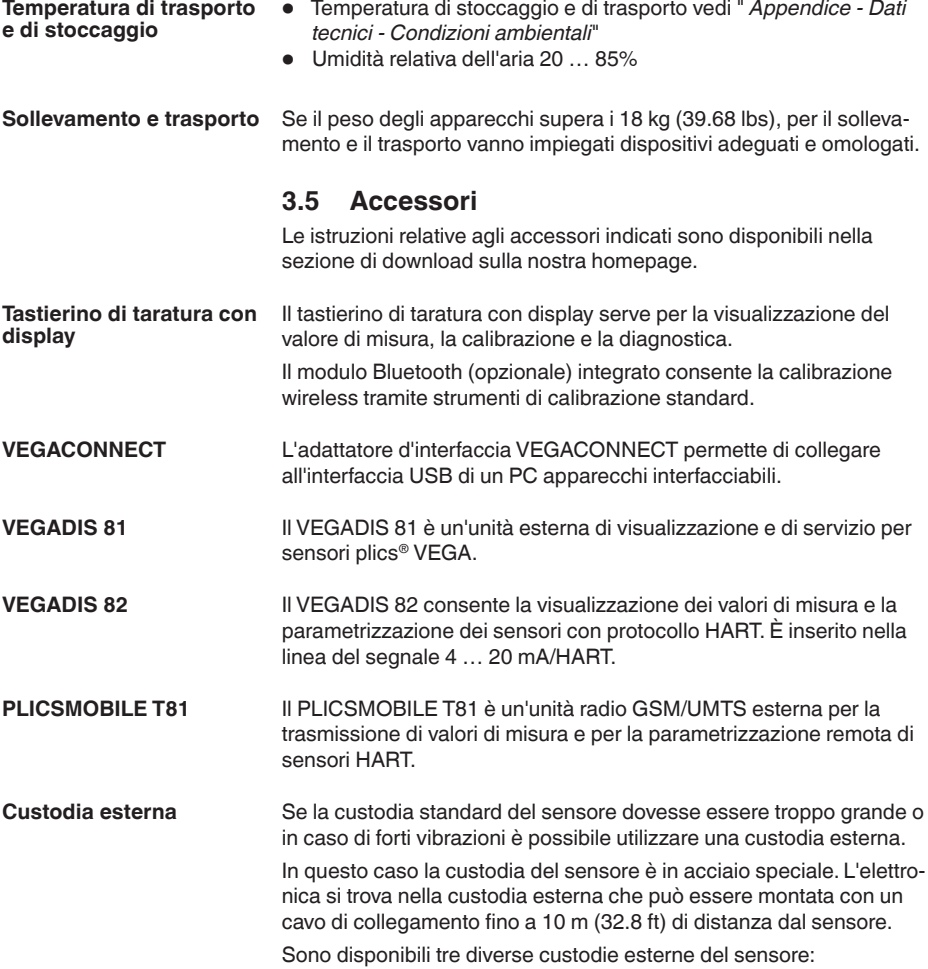

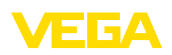

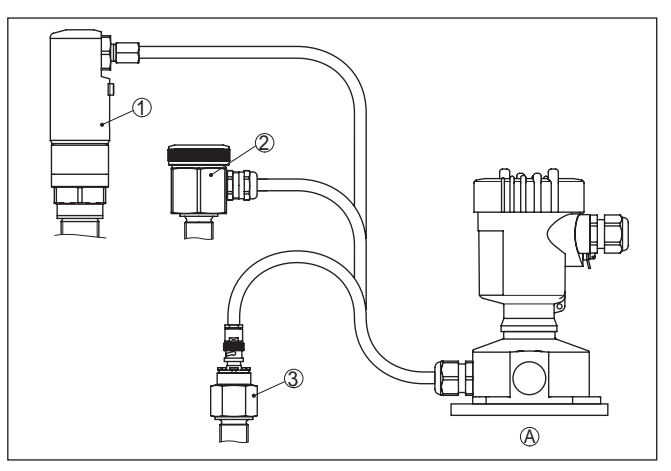

*Figura 4: Custodia esterna*

- *A Custodia dell'apparecchio*
- *1 Custodia del sensore, acciaio speciale (316L), IP68 (10 bar)*
- *2 Custodia del sensore, acciaio speciale (316L), IP67*
- *3 Custodia del sensore, acciaio speciale (316L), Connettore BNC IP54*

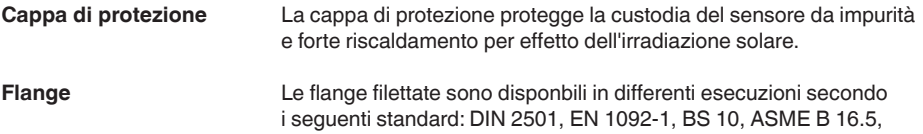

JIS B 2210-1984, GOST 12821-80.

30038-IT-230602 30038-IT-230602

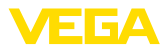

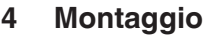

### **4.1 Avvertenze generali**

#### **Condizioni di processo**

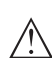

**Avviso:** Per ragioni di sicurezza, l'apparecchio può essere impiegato esclusivamente nell'ambito delle condizioni di processo ammesse. I dati in proposito sono riportati nel capitolo " *Dati tecnici*" delle istruzioni d'uso e sulla targhetta d'identificazione.

Prima del montaggio assicurarsi che tutti i componenti dell'apparecchio coinvolti nel processo siano adeguati alle effettive condizioni di processo.

Tra questi rientrano in particolare:

- Componente attivo di misura
- Attacco di processo
- Guarnizione di processo

Tra le condizioni di processo rientrano in particolare:

- Pressione di processo
- Temperatura di processo
- Caratteristiche chimiche dei prodotti
- Abrasione <sup>e</sup> influssi meccanici

Scegliete una posizione di montaggio facilmente raggiungibile durante l'installazione e il collegamento ed anche durante un'eventuale futura applicazione di un tastierino di taratura con display. A questo scopo potete eseguire manualmente una rotazione della custodia di 330°. Potete inoltre installare il tastierino di taratura con display a passi di 90°. **Posizione di montaggio**

**Avvitare**

Gli apparecchi con un attacco filettato vengono avvitati all'attacco di processo con una chiave fissa adeguata tramite il dado esagonale.

Apertura chiave v. capitolo " *Dimensioni*".

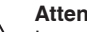

**Attenzione:**

La custodia o l'allacciamento elettrico non possono essere impiegati per l'avvitamento! Il serraggio può causare danni, a seconda dell'esecuzione dell'apparecchio per es. alla meccanica di rotazione della custodia.

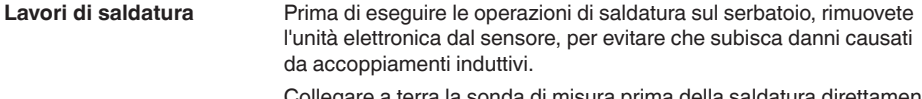

Collegare a terra la sonda di misura prima della saldatura direttamente sulla barra ovv. sulla fune.

Nelle versioni filettate non usate la custodia per avvitare! Serrando a fondo potreste danneggiare il meccanismo di rotazione. **Manipolazione**

Per avvitare usate l'apposito dado esagonale.

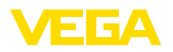

#### **Protezione dall'umidità**

Usare il cavo consigliato (vedi capitolo " *Collegamento all'alimentazione in tensione*") e serrare a fondo il pressacavo.

Per proteggere ulteriormente l'apparecchio da infiltrazioni d'umidità, girare verso il basso il cavo di collegamento all'uscita dal pressacavo. In questo modo acqua piovana e condensa possono sgocciolare. Questa precauzione è raccomandata soprattutto nel caso di montaggio all'aperto, in luoghi dove si teme la formazione d'umidità (per es. durante processi di pulitura) o su serbatoi refrigerati o riscaldati.

Per garantire il mantenimento del grado di protezione dell'apparecchio, assicurare che nel corso dell'esercizio il coperchio della custodia sia chiuso ed eventualmente assicurato.

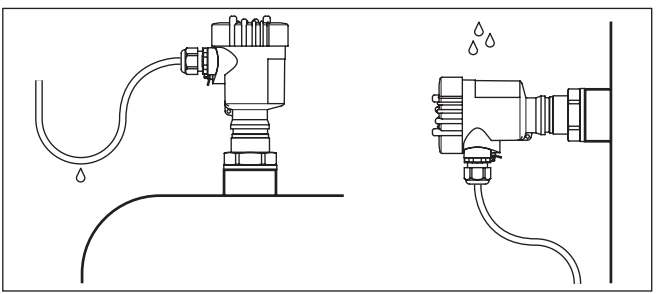

*Figura 5: Accorgimenti per evitare infiltrazioni d'umidità*

#### **Pressione/Vuoto**

In presenza di sovrappressione o depressione è necessario ermetizzare l'attacco di processo. Prima dell'impiego verificare che il materiale della guarnizione sia resistente al prodotto e alla temperatura di processo.

La massima pressione ammessa è indicata nei " *Dati tecnici*" oppure sulla targhetta d'identificazione del sensore.

Alcune tecniche d'isolamento, come per es. l'avvolgimento di un nastro di teflon attorno all'attacco filettato, possono interrompere il necessario collegamento elettrico col serbatoio metallico. Eseguite perciò un ulteriore collegamento di terra della sonda al serbatoio o usate materiale di tenuta conduttivo.

#### **Serbatoio metallico Materiale del serbatoio**

Accertatevi che fra l'attacco meccanico della sonda e il serbatoio esista una continuità elettrica per assicurare un sufficiente collegamento a massa.

Utilizzate guarnizioni conduttive, per es. di rame, di piombo, ecc. Alcune tecniche d'isolamento, come per es. l'avvolgimento di un nastro di teflon attorno all'attacco filettato, possono interrompere il necessario collegamento elettrico nel caso di serbatoi metallici. Eseguite perciò un ulteriore collegamento di terra della sonda al serbatoio o usate materiale di tenuta conduttivo.

#### **Serbatoio non conduttivo**

Nel caso di serbatoi non conduttivi, per es. di resina, la seconda armatura del condensatore deve essere realizzata separatamente.

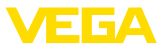

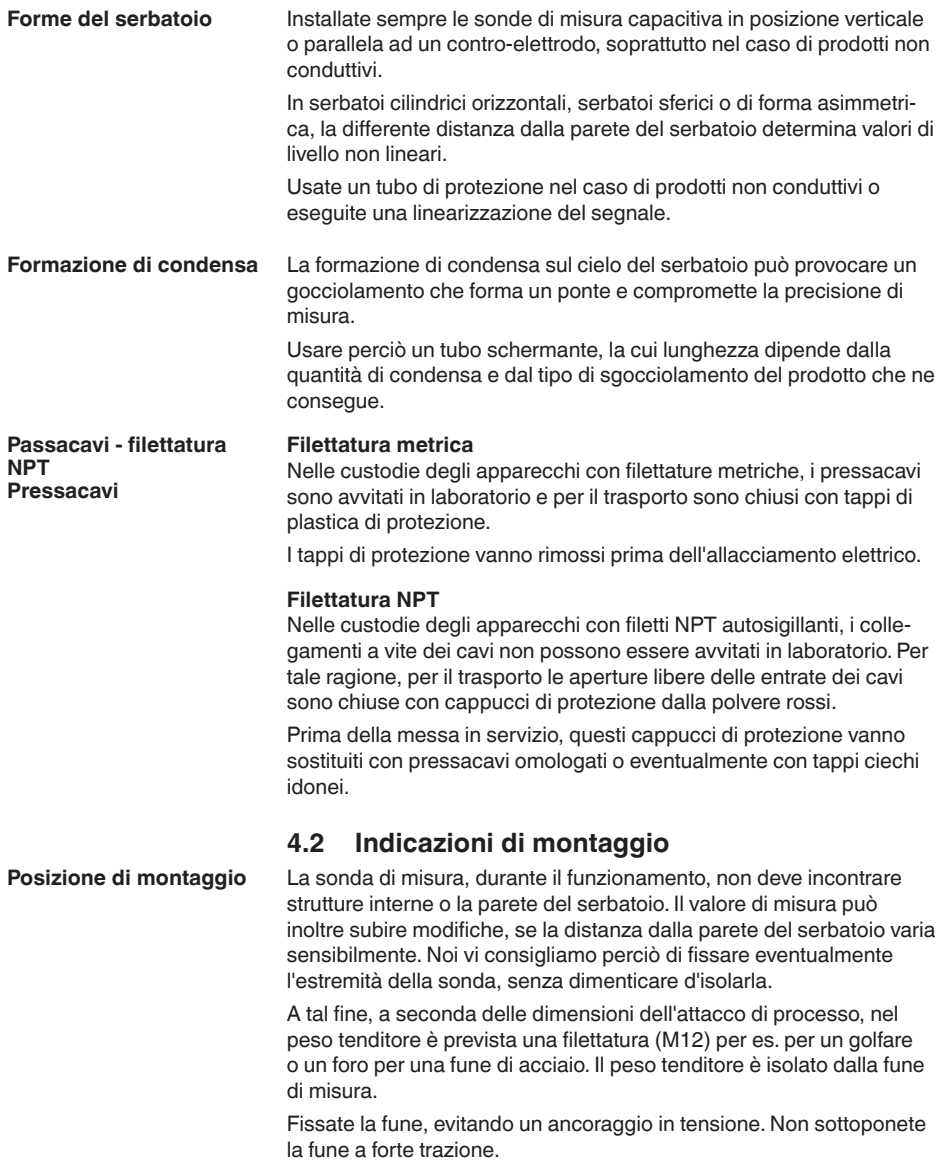

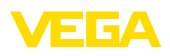

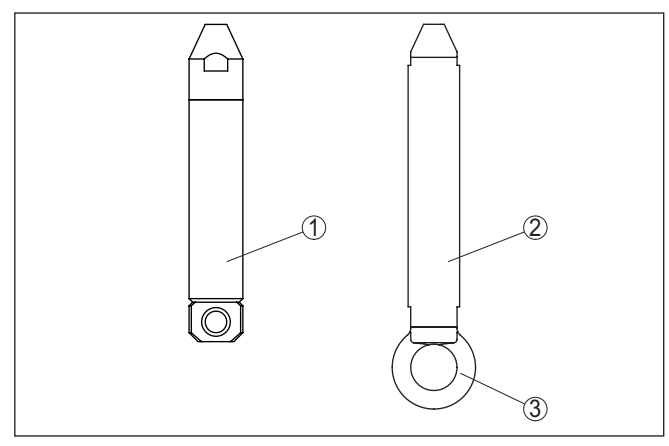

*Figura 6: Fissaggio della sonda*

- *1 Peso tenditore attacco di processo filettatura ≤ 2", flangia ≤ DN 50*
- *2 Peso tenditore attacco di processo filettatura > 2", flangia > DN 50*
- *3 Anello di fissaggio M12*

Nei serbatoi con fondo conico è opportuno posizionare il sensore al centro del serbatoio, in modo da poter eseguire la misura fino al fondo.

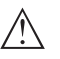

#### **Avvertimento:**

Il campo di misura non comprende il peso tenditore e termina nel suo bordo superiore.

**Prodotto in ingresso**

L'installazione dell'apparecchio nel flusso di carico può provocare errori di misura. Montatelo perciò in una posizione lontana da influenze di disturbo, provocate per es. da bocchettoni di carico, agitatori, ecc.

Questo inconveniente può verificarsi soprattutto nel caso di apparecchi con elettrodi lunghi.

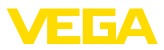

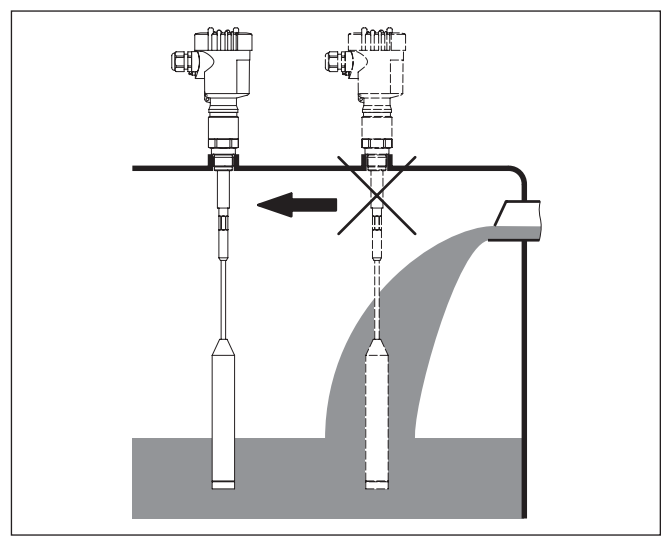

*Figura 7: Prodotto in ingresso*

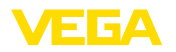

# **5 Collegamento all'alimentazione in tensione**

### **5.1 Preparazione del collegamento**

**Normative di sicurezza**

Rispettare le seguenti normative di sicurezza:

- Il collegamento elettrico può essere eseguito esclusivamente da personale qualificato adeguatamente addestrato e autorizzato dal gestore dell'impianto.
- Se si temono sovratensioni, occorre installare scaricatori di sovratensione

#### **Attenzione:**

Eseguire il collegamento/la disconnessione unicamente in assenza di tensione.

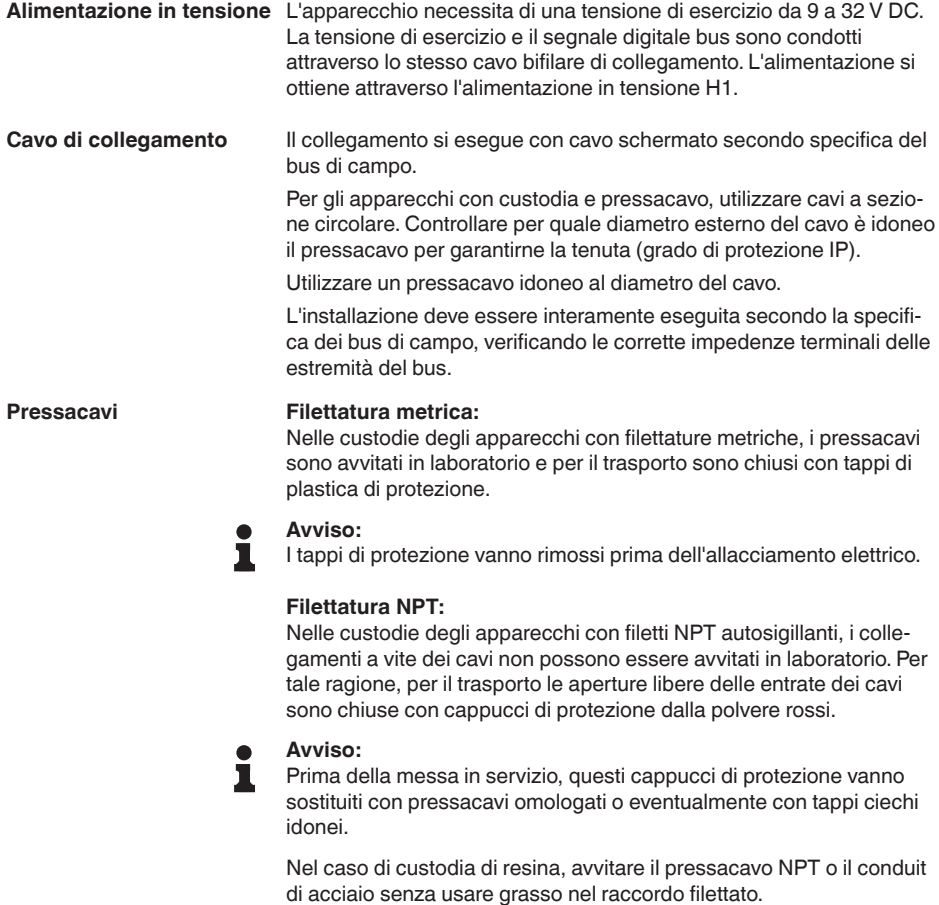

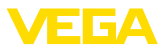

Massima coppia di serraggio per tutte le custodie vedi capitolo " *Dati tecnici*".

Prestare attenzione che la schermatura del cavo e il collegamento a terra vengano eseguiti conformemente alla specifica del bus di campo. Consigliamo di collegare la schermatura del cavo ad ambo i lati al potenziale di terra. **Schermatura del cavo e collegamento di terra**

> Nei sistemi di collegamento equipotenziale, collegare la schermatura del cavo direttamente alla terra dell'alimentatore nella scatola di collegamento e al sensore. Nel sensore la schermatura del cavo deve essere collegata direttamente al morsetto di terrainterno. Il morsetto di terra esterno della custodia deve essere collegato a bassa impedenza al conduttore equipotenziale.

# **5.2 Operazioni di collegamento**

Procedere come descritto di seguito.

- 1. Svitare il coperchio della custodia
- 2. Rimuovere l'eventuale tastierino di taratura con display, ruotando verso sinistra
- 3. Allentare il dado per raccordi del pressacavo ed estrarre il tappo
- 4. Togliere la guaina del cavo di collegamento per ca. 10 cm (4 in), denudare le estremità dei conduttori per ca. 1 cm (0.4 in).
- 5. Inserire il cavo nel sensore attraverso il pressacavo
- 6. Tenere sollevate le alette d'apertura dei morsetti con un cacciavite (vedi figura)
- 7. Inserire le estremità dei conduttori nei morsetti aperti

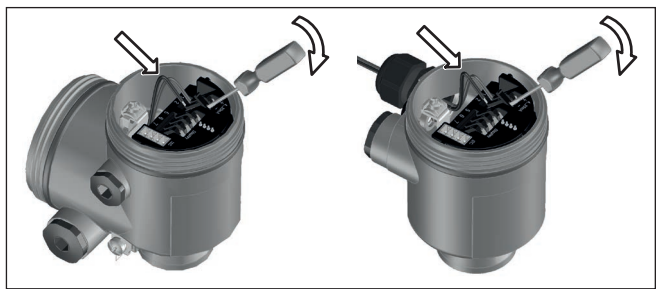

*Figura 8: Operazioni di collegamento 6 e 7*

- 8. Abbassare le alette dei morsetti a molla, fino ad avvertire lo scatto
- 9. Verificare che i conduttori siano ben fissati nei morsetti, tirando leggermente
- 10. Collegare la schermatura al morsetto interno di terra, connettere il morsetto esterno di terra al collegamento equipotenziale.
- 11. Serrare a fondo il dado di raccordo del pressacavo. L'anello di tenuta deve circondare perfettamente il cavo
- 12. Avvitare il coperchio della custodia

A questo punto l'allacciamento elettrico è completato.

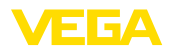

# **5.3 Schema di allacciamento - custodia a una camera**

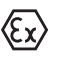

Le successive illustrazioni si riferiscono alle esecuzioni non Ex e alle esecuzioni Ex ia.

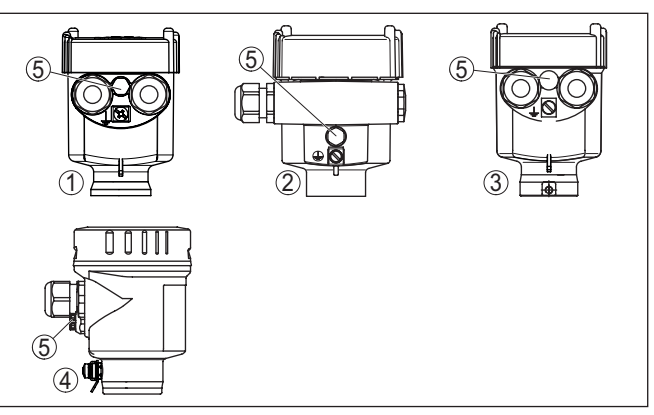

*Figura 9: I differenti materiali delle custodia ad una camera*

- *1 Resina*
- *2 Alluminio*
- *3 Acciaio speciale (microfusione)*
- *4 Acciaio speciale (a lucidatura elettrochimica)*
- *5 Filtro per la compensazione atmosferica per tutti i tipi di materiale. Tappo cieco nell'esecuzione IP66/IP68 (1 bar) per alluminio ed acciaio speciale*

#### **Le custodie**

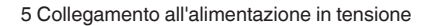

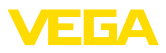

#### **Vano dell'elettronica e di connessione**

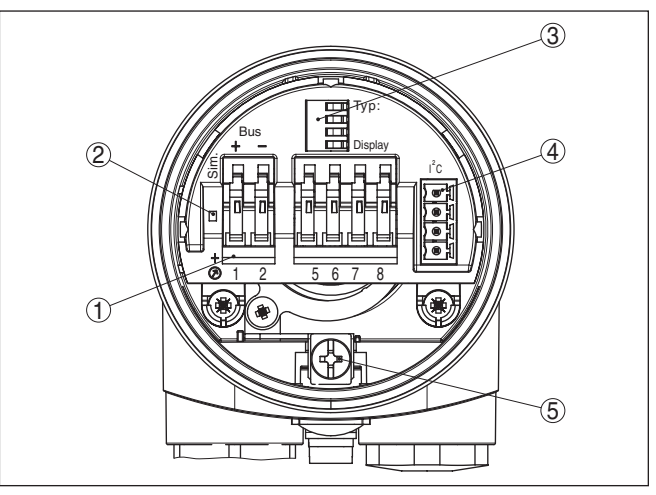

*Figura 10: Vano dell'elettronica e di connessione - custodia a una camera*

- *1 Morsetti a molla per il collegamento Foundation Fieldbus*
- *2 Commutatore di simulazione ("on" = funzionamento con autorizzazione alla simulazione)*
- *3 Contatti a molla per il tastierino di taratura con display*
- *4 Interfaccia per unità d'indicazione e calibrazione esterna*
- *5 Morsetto di terra per il collegamento dello schermo del cavo*

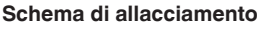

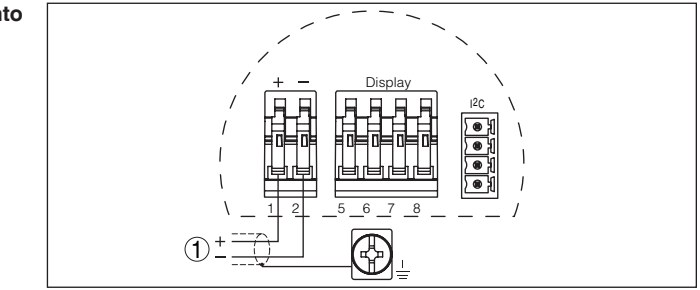

*Figura 11: Schema di allacciamento - custodia a una camera*

*1 Alimentazione in tensione, uscita del segnale*

# <span id="page-21-0"></span>**5.4 Schema di allacciamento - custodia a due camere**

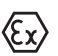

Le successive illustrazioni si riferiscono alle esecuzioni non Ex e alle esecuzioni Ex ia.

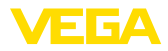

#### **Le custodie**

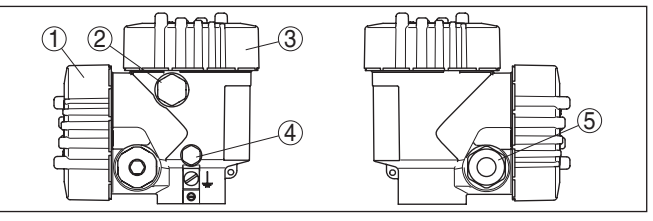

*Figura 12: Custodia a due camere*

- *1 Coperchio della custodia vano di connessione*
- *2 Tappo cieco o connettore M12 x 1 per VEGADIS 81 (opzionale)*
- *3 Coperchio della custodia vano dell'elettronica*
- *4 Filtro per la compensazione della pressione atmosferica*
- *5 Pressacavo*

#### **Vano dell'elettronica**

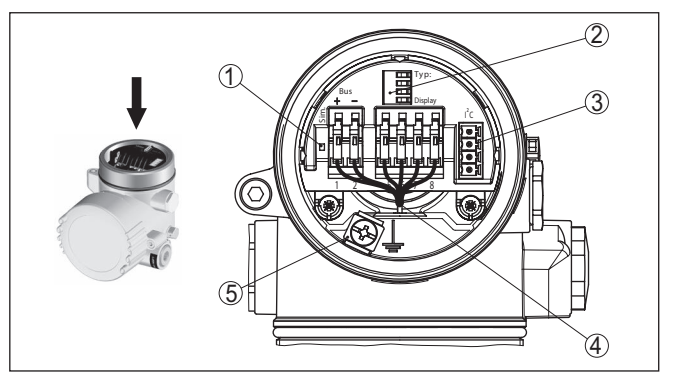

*Figura 13: Vano dell'elettronica - custodia a due camere*

- *1 Commutatore di simulazione ("on" = funzionamento con autorizzazione alla simulazione)*
- *2 Contatti a molla per il tastierino di taratura con display*
- *3 Interfaccia per il servizio*
- *4 Linea interna di connessione al vano di connessione*
- *5 Morsetto di terra per il collegamento dello schermo del cavo*

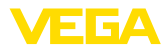

#### **Vano di connessione**

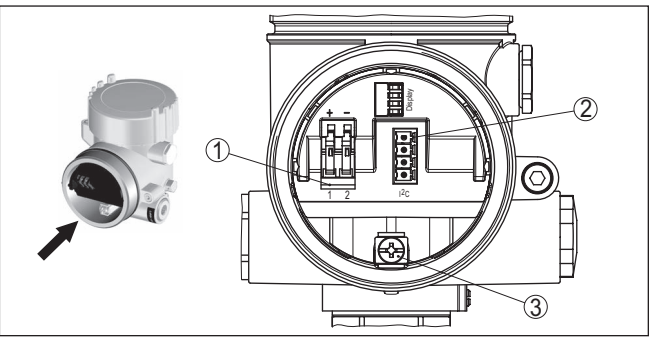

*Figura 14: Vano di allacciamento - custodia a due camere*

- *1 Morsetti a molla per l'alimentazione in tensione*
- *2 Connettore a spina per (interfaccia I²C di) servizio*
- *3 Morsetto di terra per il collegamento dello schermo del cavo*

#### **Schema di allacciamento**

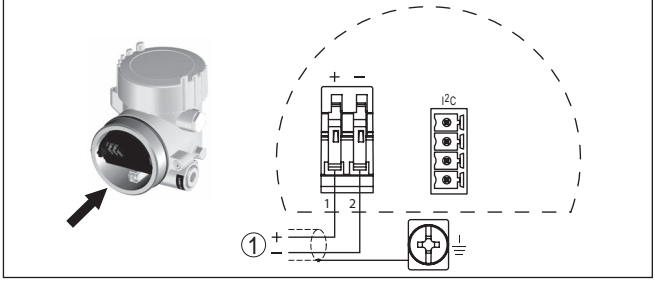

*Figura 15: Schema di allacciamento - custodia a due camere*

*1 Alimentazione in tensione, uscita del segnale*

# <span id="page-23-0"></span>**5.5 Schema di allacciamento - custodia a due camere Ex d**

# **Le custodie**

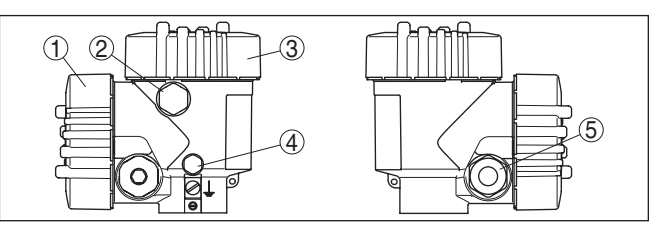

*Figura 16: Custodia a due camere*

- *1 Coperchio della custodia vano di connessione*
- *2 Tappo cieco o connettore M12 x 1 per VEGADIS 81 (opzionale)*
- *3 Coperchio della custodia vano dell'elettronica*
- *4 Filtro per la compensazione della pressione atmosferica*
- *5 Pressacavo*

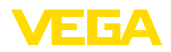

#### **Vano dell'elettronica**

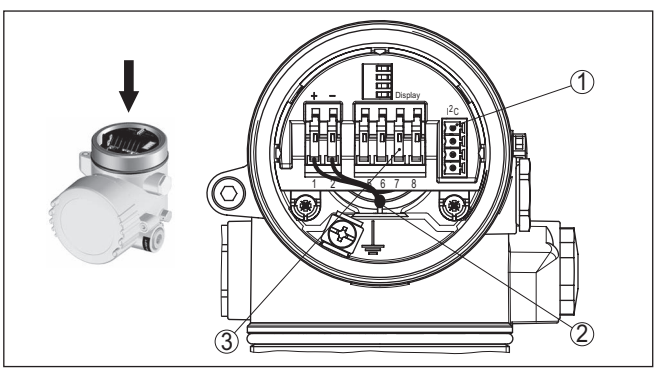

*Figura 17: Vano dell'elettronica - custodia a due camere*

- *1 Connettore per VEGACONNECT (interfaccia I²C)*
- *2 Linea interna di connessione al vano di connessione*
- *3 Morsetti per VEGADIS 81*

### **Vano di connessione**

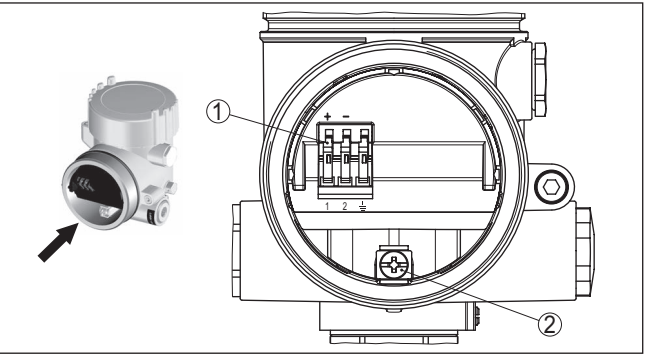

*Figura 18: Vano di allacciamento - custodia a due camere Ex d ia*

- *1 Morsetti a molla per l'alimentazione in tensione e lo schermo del cavo*
- *2 Morsetto di terra per il collegamento dello schermo del cavo*

### **Schema di allacciamento**

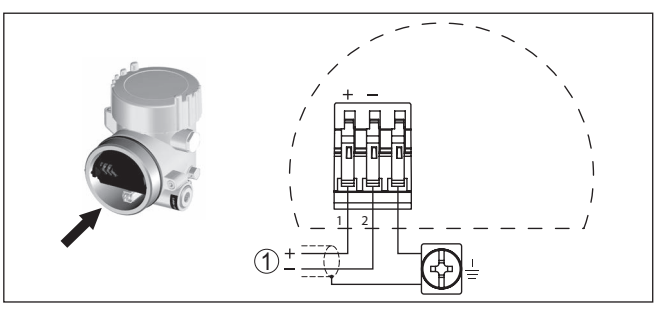

*Figura 19: Schema di allacciamento - custodia a due camere Ex d ia 1 Alimentazione in tensione, uscita del segnale*

<span id="page-25-0"></span>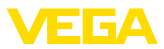

# **5.6 Schema elettrico - Esecuzione IP66/IP68 (1 bar)**

**Assegnazione dei conduttori del cavo di collegamento**

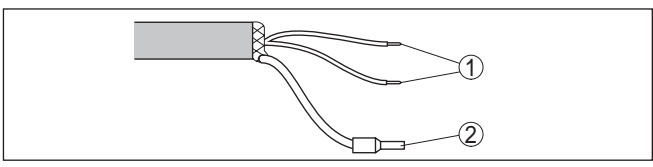

*Figura 20: Assegnazione dei conduttori del cavo di collegamento*

- *1 Marrone (+) e blu (-) verso l'alimentazione in tensione e/o verso il sistema d'elaborazione*
- *2 Schermatura*

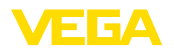

**Funzione/Struttura**

# <span id="page-26-0"></span>**6 Messa in servizio col tastierino di taratura con display PLICSCOM**

### <span id="page-26-1"></span>**6.1 Breve descrizione**

Il tastierino di taratura con display consente la calibrazione, la diagnostica e la visualizzazione del valore di misura. Può essere inserito nelle seguenti custodie ed apparecchi:

- in tutti i sensori della famiglia di apparecchi plics®, con custodia ad una o due camere (a scelta nel vano dell'elettronica o di connessione)
- Unità esterna d'indicazione e di servizio VEGADIS 61

# <span id="page-26-2"></span>**6.2 Installare il tastierino di taratura con display**

È possibile installare in ogni momento il tastierino di taratura con display nel sensore e rimuoverlo nuovamente, senza interrompere l'alimentazione in tensione.

Procedere come descritto di seguito.

- 1. Svitare il coperchio della custodia
- 2. Collocare il tastierino di taratura con display nella posizione desiderata sull'elettronica (si può scegliere tra quattro posizioni a passi di 90°) e ruotarlo verso destra finché scatta in posizione.
- 3. Avvitare saldamente il coperchio della custodia con finestrella

Per rimuoverlo procedete nella sequenza inversa.

Il tastierino di taratura con display è alimentato dal sensore, non occorre un ulteriore collegamento.

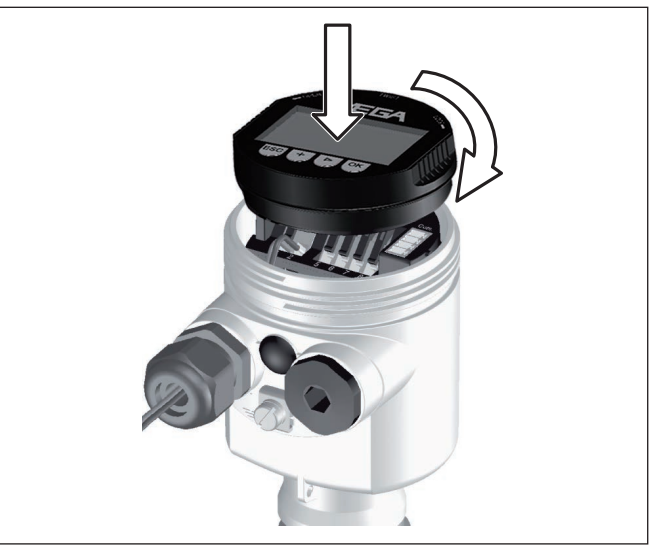

*Figura 21: Inserimento del tastierino di taratura con display nella custodia a una camera*

**Installare/rimuovere il tastierino di taratura con display**

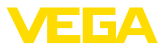

**Avviso:** П

Se si desidera corredare l'apparecchio di un tastierino di taratura con display e disporre così dell'indicazione del valore di misura, è necessario usare un coperchio più alto con finestrella.

# <span id="page-27-0"></span>**6.3 Sistema di calibrazione**

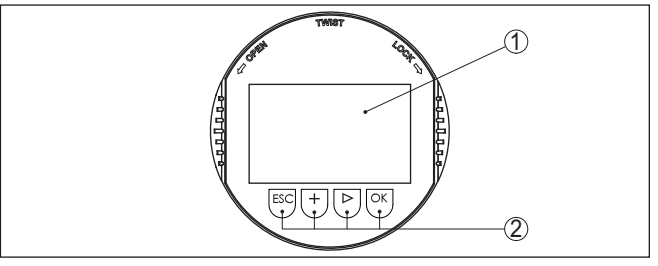

*Figura 22: Elementi d'indicazione e di servizio*

- *1 Display LC*
- *2 Indicazione del numero della voce menú*
- *3 Tasti di servizio*
- **Funzioni dei tasti**
- Tasto *[OK]*:
	- Passare alla panoramica dei menu
	- Confermare il menu selezionato
	- Modifica di parametri
	- Memorizzazione del valore
- Tasto *[->]* per selezionare:
	- Cambiamento di menu
	- Selezionare una voce della lista
	- Selezione della posizione da modificare
- Tasto *[+]*:
	- Modificare il valore di un parametro
- Tasto *[ESC]*:
	- Interruzione dell'immissione
	- Ritorno al menu superiore

Il comando dell'apparecchio avviene tramite i quattro tasti del tastierino di taratura con display. Sul display a cristalli liquidi vengono visualizzate le singole voci di menu. Per le funzioni dei singoli tasti si veda la descrizione precedente. **Sistema di calibrazione**

Azionando una volta i tasti *[+]* e *[->]* il valore cambia di una cifra/il cursore si sposta di un punto. Tenendo premuti i tasti per oltre 1 s il cambiamento è progressivo. **Funzioni temporali**

> Azionando contemporaneamente i tasti *[OK]* ed *[ESC]* per più di 5 s si ritorna al menu base e la lingua dei menu passa a " *Inglese*".

> Trascorsi ca. 60 minuti dall'ultimo azionamento di un tasto, scatta un ritorno automatico all'indicazione del valore di misura. I valori non ancora confermati con *[OK]* vanno perduti.

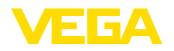

### <span id="page-28-0"></span>**6.4 Sequenza della messa in servizio**

**Fase d'avviamento** Dopo il collegamento del VEGACAL 66 all'alimentazione in tensione e/o dopo il rispristino della tensione l'apparecchio esegue per ca. 30 secondi un autotest delle seguenti funzioni: • Controllo interno dell'elettronica • Indicazione del tipo d'apparecchio, della versione software e del TAG del sensore (denominazione del sensore) • Il byte di stato va brevemente su disturbo Apparirà poi il valore attuale di misura e sarà fornito sul circuito il relativo segnale digitale in uscita. 1) **Parametrizzazione** Il VEGACAL 66 misura la capacità del prodotto contenuto nel serbatoio. Per ottenere l'indicazione dell'altezza é necessario assegnare alla capacità misurata il valore percentuale d'altezza. Per eseguire questa taratura dovete impostare la capacità con serbatoio vuoto e pieno. Se non potete svuotare e riempire completamente il serbatoio, potete eseguire la taratura con due altezze di livello note - per esempio con 10 % e 90 %. L'escursione fra taratura di vuoto e di pieno deve essere possibilmente ampia. L'effettiva altezza di livello sarà poi calcolata in base a queste impostazioni. Per eseguire l'operazione il VEGACAL 66 deve essere installato, poiché questa taratura richiede una variazione del livello. Per eseguire una calibrazione ottimale é opportuno scegliere nel menù principale " *Impostazione di base*" le singole voci dei sottomenù in successione e corredarle dei corretti parametri. **Consiglio:** ı Se il tastierino di taratura con display resta installato come indicazione nella sonda di misura, si raccomanda di memorizzare i dati del sensore nel tastierino di taratura con display. Servitevi a questo scopo della funzione di copiatura "Copiare dati del sensore": Iniziate ora la vostra parametrizzazione con le seguenti voci menú dell'-Impostazione di base-: **Eseguire la taratura di**  Protocollate per sicurezza i valori di taratura di pieno e di vuoto. Non **min.** dovrete così eseguire operazioni di riempimento del serbatoio, se il procedimento fallisce. Questi valori possono essere utili anche nel caso di sostituzione dell'elettronica. **% Valore** Taratura di vuoto Taratura di pieno

*Tab. 1: Protocollo di taratura*

<sup>1)</sup> I valori corrispondono al livello attuale e alle impostazioni precedentemente eseguite, per es. alla taratura di laboratorio.

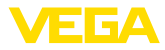

#### **Consiglio:** П

Per la taratura di min. svuotate il serbatoio al livello più basso possibile e per la taratura di pieno riempitelo al livello più alto possibile. Se il vostro serbatoio é pieno iniziate dalla taratura di max.

#### **Avviso:**

Il serbatoio dovrebbe essere possibilmente vuoto, per la taratura di min.

Procedere come descritto di seguito.

1. Passate dall'indicazione del valore di misura al menú principale, premendo *[OK]*.

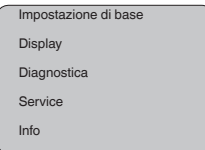

2. Selezionare la voce menù " *Impostazione di base*" con *[->]* e confermare con *[OK]*. Appare ora la voce menù " *Taratura di min.*".

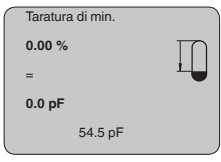

3. Preparate con *[OK]* l'editazione del valore di taratura. Passate con *[OK]* alla finestra di selezione.

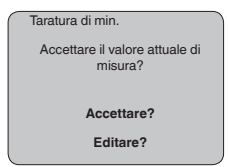

- 4. Accettate il valore attuale di misura oppure passate con "Editare" nella finestra d'editazione. Per editare posizionate il cursore nel punto desiderato con *[->]*. Impostate il valore % desiderato con *[+]* e memorizzate con *[OK]*. Il cursore ora salta sul valore di capacità.
- 5. Impostate il valore attuale di capacità in pF indicato in basso per serbatoio vuoto, corrispondente al valore percentuale.
- 6. Memorizzate le impostazioni con *[OK]* e passate alla taratura di max. con *[->]*.

Riempite il serbatoio fino alla massima altezza possibile.

#### **Avviso:**

Il serbatoio dovrebbe essere possibilmente pieno, durante la taratura di max. a tutto vantaggio della precisione.

Procedere come descritto di seguito.

**max.**

**Eseguire la taratura di** 

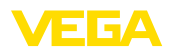

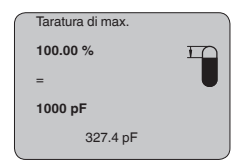

1. Preparate con *[OK]* l'editazione del valore di taratura. Passate con *[OK]* alla finestra di selezione.

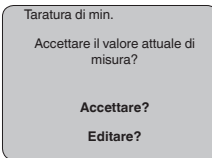

- 2. Accettate il valore attuale di misura oppure passate con "Editare" nella finestra d'editazione. Per editare posizionate il cursore nel punto desiderato con *[->]*. Impostate il valore % desiderato con *[+]* e memorizzate con *[OK]*. Il cursore ora salta sul valore di capacità.
- 3. Impostate il valore attuale di capacità in pF indicato in basso per serbatoio pieno, corrispondente al valore percentuale.
- 4. Memorizzate le impostazioni con *[OK]*.

Per sopprimere oscillazioni del valore di misura, causate per es. da superfici agitate del prodotto, impostate un'attenuazione. Questo tempo d'integrazione può essere compreso fra 0 e 999 secondi. Tenete presente che in questo modo rallenta anche il tempo di reazione della misurazione e che il sensore reagisce con ritardo a rapide variazioni del valore di misura. In linea di massima sono sufficienti pochi secondi per attenuare l'indicazione del valore di misura. **Impostazioni di base - Attenuazione**

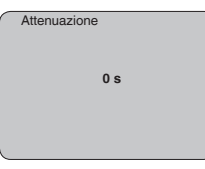

Immettete i parametri desiderati con i relativi tasti, salvate le impostazioni e passate alla successiva voce di menu con il tasto *[->]*.

È necessario eseguire la linearizzazione di tutti i serbatoi il cui volume non aumenta linearmente con l'altezza di livello - per es. i serbatoi cilindrici orizzontali o i serbatoi sferici - e per i quali si desidera l'indicazione del volume. Esistono a questo scopo apposite curve di linearizzazione, che indicano il rapporto fra altezza percentuale e volume del serbatoio. Attivando l'idonea curva sarà visualizzato il corretto volume percentuale del serbatoio. Se non desiderate indicare il volume in percentuale, bensì per esempio in litri o in chilogrammi, potete impostare un valore scalare alla voce menu " *Display*". **Impostazione di base - Curva di linearizzazione**

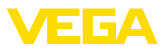

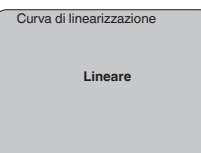

Immettete i parametri desiderati con i relativi tasti, salvate le impostazioni e passate alla successiva voce di menu con il tasto *[->]*.

#### **Campo del menù Display**

I sensori radar, ultrasonori e a microonde guidate forniscono i seguenti valori di misura: **Display - Valore d'indicazione**

- SV1 (Secondary Value 1): valore percentuale dopo la taratura
- SV2 (Secondary Value 2): valore della distanza prima della taratura
- PV (Primary Value): valore percentuale linearizzato
- AI FB1 (Out)

Nel menù " *Display*" definite quale valore visualizzare:

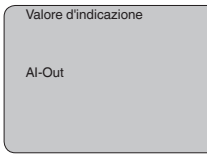

La retroilluminazione integrata può essere attivata attraverso il menu di servizio. La funzione dipende dal valore della tensione di esercizio, vedi " *Dati tecnici/alimentazione in tensione*". **Display - Illuminazione**

> Al fine di garantire il funzionamento dell'apparecchio, l'illuminazione viene disattivata temporaneamente in caso di tensione di alimentazione insufficiente.

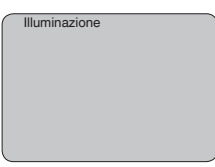

Nella regolazione di laboratorio l'illuminazione é disattivata.

#### **Diagnostica - Indicatore valori di picco**

I valori di misura minimi e massimi sono di volta in volta memorizzati nel sensore e sono visualizzati alla voce " *Indicatore memorie di picco*".

- Distanza min. e max. in m(d)
- Temperatura min. e max.

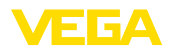

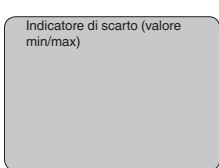

#### **Diagnostica - Stato apparecchio**

In questa voce menù è indicato lo stato dell'apparecchio. Se il sensore non identifica alcun errore, appare l'indicazione " *OK*", se riconosce invece un errore appare una segnalazione lampeggiante d'errore, specifica dell'apparecchio, per es. " *E013*". L'errore sarà poi visualizzato con testo in chiaro per es. " *Nessun valore di misura disponibile*".

#### **Informazione:**

La segnalazione d'errore e l'informazione con testo in chiaro appare anche nell'indicazione del valore di misura.

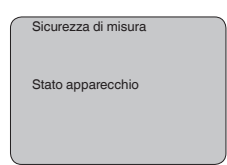

**Registrazione di tendenza** Avviando una " **Curva di tendenza**" saranno indicati fino a 3000 valori di misura, in base al tipo di sensore. Questi valori possono essere visualizzati poi mediante un asse dei tempi, dove i valori obsoleti saranno cancellati.

I valori di misula rappresentati sono nell'unità pF.

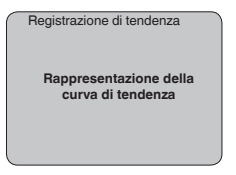

#### **Informazione:** Ť

Nella regolazione di laboratorio la registrazione di tendenza non è attiva. Questa funzione deve essere avviata dall'utente alla voce di menu " *Avviare curva di tendenza*".

### **Service - Simulazione**

In questa voce menu simulerete valori di livello e di pressione a piacere attraverso l'uscita in corrente. Potete così controllare il percorso del segnale, per es. attraverso indicatori collegati a valle o la scheda d'ingresso del sistema di controllo.

Valori di simulazione selezionabili:

- Percentuale
- Corrente
- Pressione (nei trasduttori di pressione)
- Distanza (nei sensori radar e radar ad onda guidata (TDR))

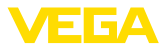

Nei sensori PA la scelta del valore simulato si esegue mediante il "Channel" nel menù " *Impostazioni di base*".

Avvio della simulazione:

- 1. Premere *[OK]*
- 2. Con *[->]* selezionare il valore di simulazione desiderato e confermare con *[OK]*
- 3. Con *[+]* e *[->]* impostare il valore numerico desiderato.
- 4. Premere *[OK]*

Simulazione in corso: i sensori 4 … 20 mA/HART forniscono un valore in corrente, i sensori Profibus PA o Foundation Fieldbus un valore digitale.

Interruzione della simulazione:

→ Premere *[ESC]*

#### **Informazione:**

La simulazione s'interrompe automaticamente 10 minuti dopo l'ultimo azionamento di un tasto.

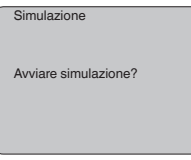

**Reset**

#### **Impostazione di base**

Terminata la funzione " *Reset*", il sensore ripristina tutte le impostazioni di laboratorio.

Saranno ripristinati i seguenti valori.

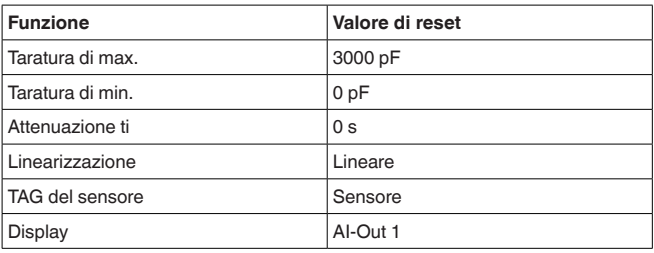

#### **Parametri speciali**

Tutti i parametri speciali saranno riportati alla condizione di fornitura

#### **Indicatore di scarto (valore min/max)**

I valori di min. e max. saranno riportati al valore attuale

#### **Service - Lingua**

Il sensore è impostato in laboratorio sulla lingua del paese di destinazione. In questa voce di menu è possibile modificare la lingua. Le seguenti lingue sono disponibili a partire dalla versione software 3.50:

- Deutsch
- English

30038-IT-230602 30038-1T-230602

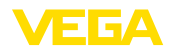

- Français
- Espanõl
- Pycckuu
- Italiano
- **Netherlands**
- Japanese
- Chinese

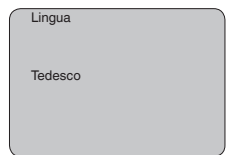

#### **Copiare dati del sensore**

Questa funzione permette di:

- Leggere i dati di parametrizzazione dal sensore nel tastierino di taratura con display
- scrivere i dati di parametrizzazione dal tastierino di taratura con display sul sensore

I dati sono salvati in una memoria permanente EEPROM del tastierino di taratura con display e non andranno persi neppure durante una caduta di tensione. Voi potete prelevarli e scriverli in uno o più sensori o custodirli per una eventuale sostituzione del sensore.

Il sistema e la quantità di dati copiati dipendono dal tipo di sensore.

#### **Informazione:** П

I dati saranno scritti solo dopo un controllo che assicuri la loro idoneità al sensore. In caso contrario apparirà un messaggio d'errore o sarà bloccata la funzione. Durante la scrittura dei dati nel sensore sarà visualizzato il tipo d'apparecchio da cui provengono e il numero di TAG di questo sensore.

Saranno controllati i seguenti punti:

- Versione software
- Omologazione WHG
- **•** Attivazione SIL
- Principio di misura
- Uscita del segnale

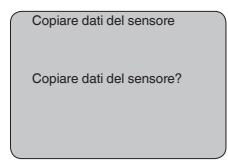

#### **Service - PIN**

In questa voce menù potete attivare/disattivare permanentemente il PIN. Immettendo un PIN di 4 cifre proteggete i dati del sensore da accessi non autorizzati e da modifiche involontarie. Il PIN attivato permanentemente può essere disattivato temporaneamente (per ca. 60 minuti) in ogni voce menù. Il PIN impostato in laboratorio é 0000.

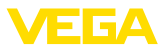

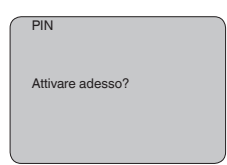

Con PIN attivo è possibile accedere solo alle seguenti funzioni:

- selezione delle voci di menu e visualizzazione dati
- lettura dei dati dal sensore nel tastierino di taratura con display

### **Area del menù - Info**

**Info**

In questo menù appaiono le principali informazioni relative al sensore:

- Tipo di apparecchio
- Numero di serie di 8 cifre, per es. 12345678

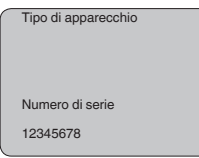

- Data di calibrazione: data della calibrazione in laboratorio
- Versione software: versione del software del sensore

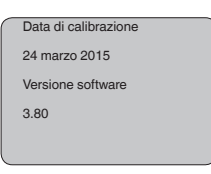

• Ultima modifica tramite PC: la data dell'ultima modifica di parametri del sensore tramite PC

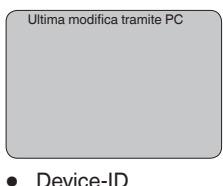

- 
- TAG del sensore

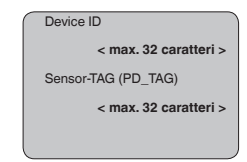

- 30038-17-230602 30038-IT-230602
- Caratteristiche del sensore, per es. omologazione, attacco di processo, guarnizione, cella di misura, campo di misura, elettronica, custodia, passacavo, connettore, lunghezza del cavo, ecc.

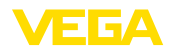

**Impostazione di base**

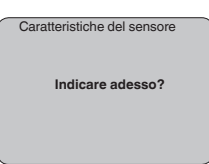

# <span id="page-36-0"></span>**6.5 Architettura dei menu**

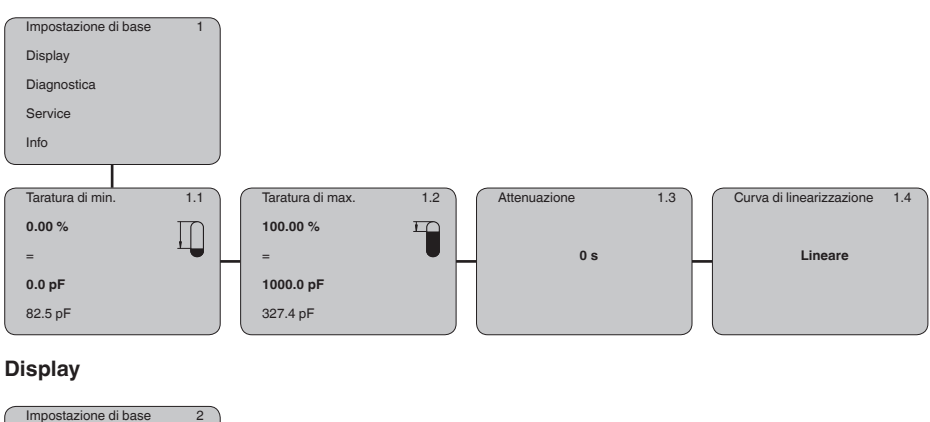

# Display Diagnostica Service Info Valore d'indicazione 2.1 **Al-Out** Illuminazione 2.4 **Accesa ►**

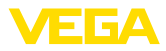

### **Diagnostica**

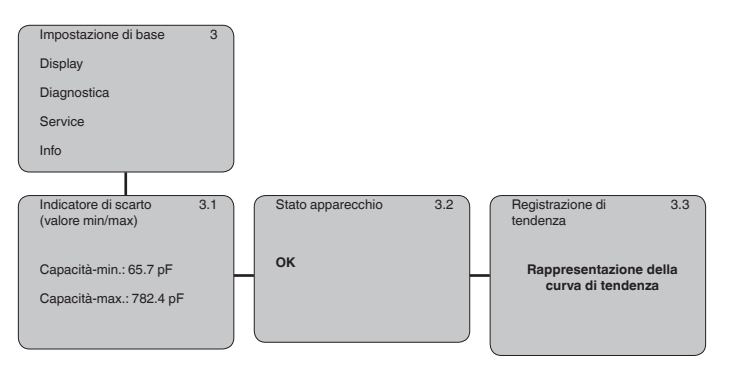

#### **Service**

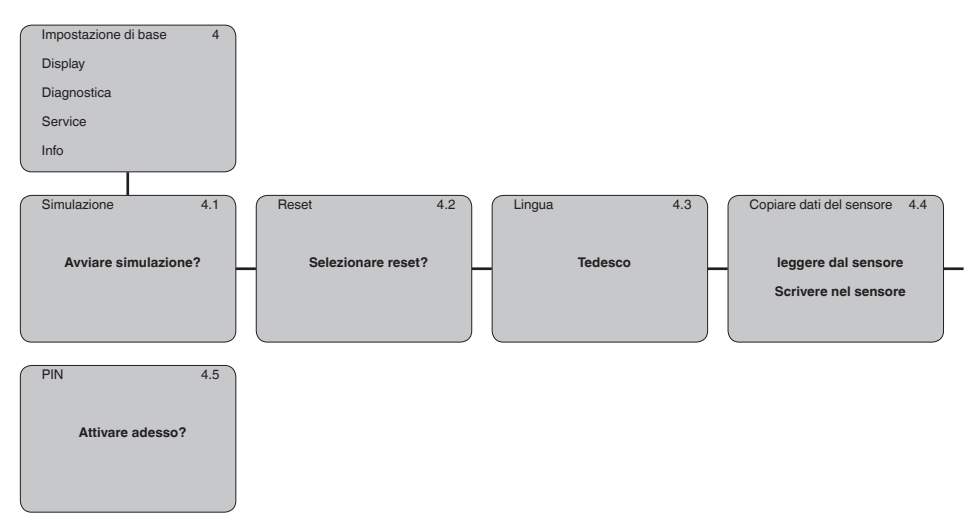

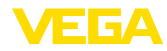

**Info**

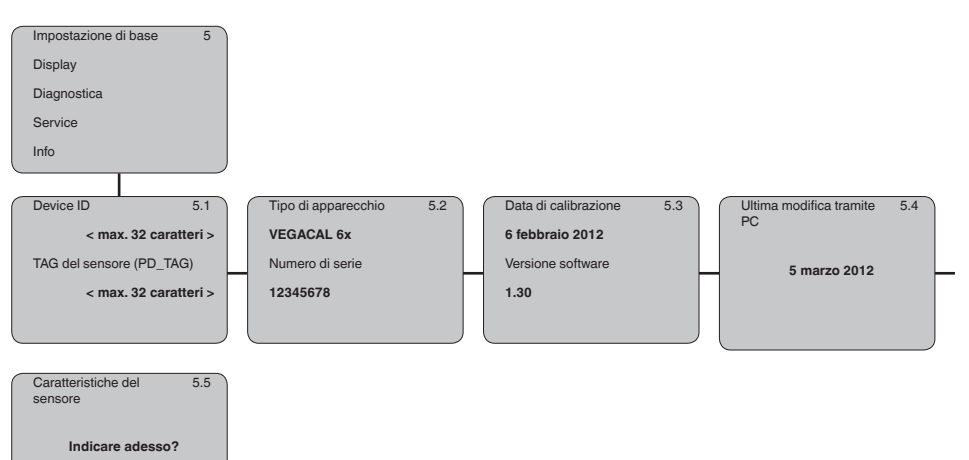

**Su carta**

**Nel tastierino di taratura con display**

# <span id="page-38-0"></span>**6.6 Protezione dei dati di parametrizzazione**

È consigliabile annotare i dati impostati, per es. su questo manuale e poi archiviarli. Saranno così disponibili per ogni futura esigenza.

Se l'apparecchio è munito di un tastierino di taratura con display, è possibile salvare al suo interno i dati di parametrizzazione. I dati si conservano permanentemente anche nel caso in cui venga meno l'alimentazione del sensore. La procedura è descritta nella voce di menu " *Copiare i dati del sensore*".

<span id="page-39-1"></span><span id="page-39-0"></span>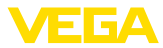

# **7 Mettere in servizio con PACTware con altri programmi di servizio**

# **7.1 Collegamento del PC**

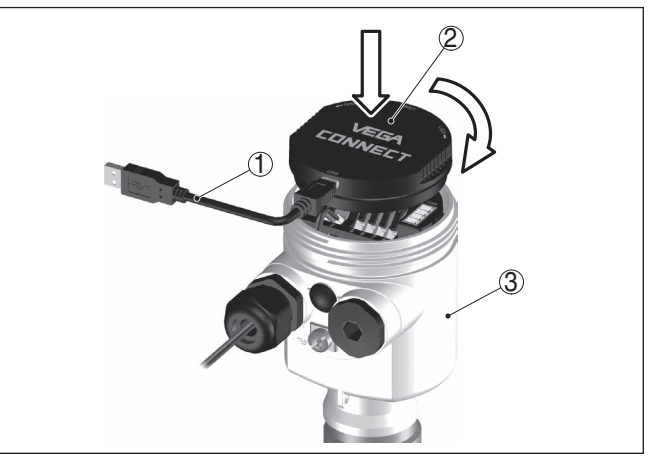

*Figura 23: Allacciamento del PC direttamente al sensore tramite adattatore d'interfaccia VEGACONNECT*

- *1 Cavo USB di collegamento al PC*
- *2 Adattatore d'interfaccia VEGACONNECT*
- *3 Sensore*

#### **VEGACONNECT esterno**

**VEGACONNECT direttamente al sensore**

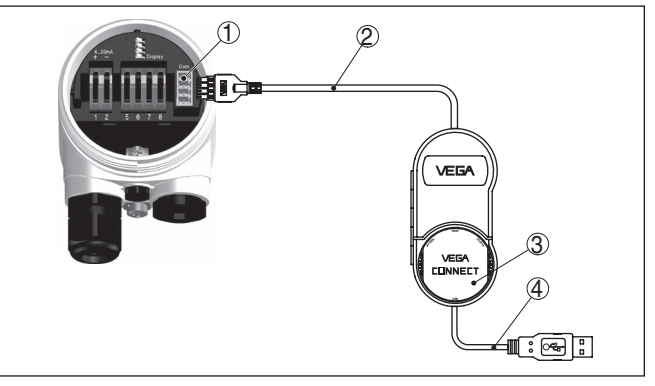

*Figura 24: Allacciamento tramite adattatore d'interfaccia VEGACONNECT esterno*

- *1 Interfaccia bus I²C (Com.) del sensore*
- *2 Cavo di collegamento I²C del VEGACONNECT*
- *3 Adattatore d'interfaccia VEGACONNECT*
- *4 Cavo USB di collegamento al PC*

Componenti necessari:

• VEGACAL 66

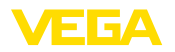

- PC con PACTware e VEGA-DTM idoneo
- VEGACONNECT
- Alimentatore o sistema d'elaborazione

### <span id="page-40-0"></span>**7.2 Parametrizzazione con PACTware**

#### **Presupposti**

Per la parametrizzazione dell'apparecchio tramite un PC Windows sono necessari il software di configurazione PACTware e un driver dell'apparecchio idoneo (DTM), conforme allo standard FDT. L'attuale versione PACTware e tutti i DTM disponibili sono raccolti in una DTM Collection. È inoltre possibile integrare i DTM in altre applicazioni quadro conformemente allo standard FDT.

#### **Avviso:**

Per garantire il supporto di tutte le funzioni dell'apparecchio è necessario usare l'ultima DTM Collection, anche perchè le vecchie versioni Firmware non contengono tutte le funzioni descritte. È possibile scaricare l'ultima versione dell'apparecchio dalla nostra homepage. Su internet è disponibile anche una procedura di aggiornamento.

Ulteriori operazioni di messa in servizio sono descritte nelle -Istruzioni d'uso- " *DTM Collection/PACTware*", allegate ad ogni DTM Collection e scaricabili via internet. Una descrizione dettagliata è disponibile nella guida in linea di PACTware e nei DTM.

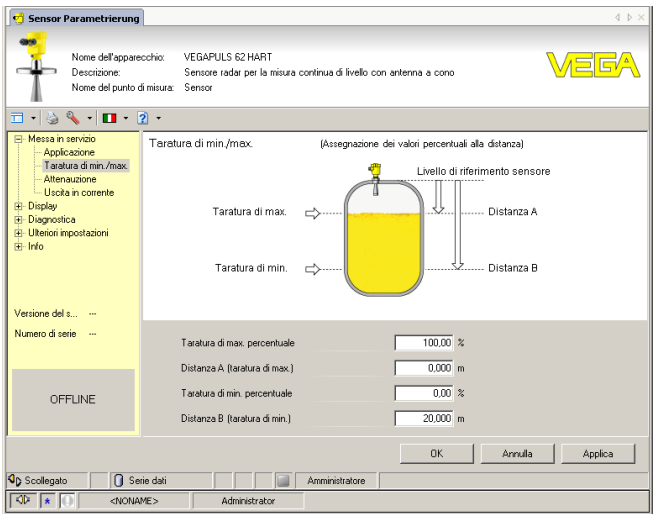

*Figura 25: Esempio di una maschera DTM*

**ne completa**

**Versione standard/Versio-** Tutti i DTM degli apparecchi sono disponibili in versione standard e in versione integrale a pagamento. La versione standard contiene tutte le funzioni necessarie alla completa messa in servizio. Un assistente per la semplice configurazione del progetto facilita notevolmente la calibrazione. Parti integranti della versione standard sono anche la memorizzazione/stampa del progetto e una funzione Import/Export.

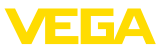

La versione integrale contiene anche una funzione di stampa ampliata per l'intera documentazione del progetto e la possibilità di memorizzare curve dei valori di misura e curve d'eco. Mette anche a disposizione un programma di calcolo del serbatoio e un multiviewer per la visualizzazione e l'analisi delle curve dei valori di misura e delle curve d'eco memorizzate.

La versione standard può essere scaricata dal sito [www.vega.com/downloads.](http://www.vega.com/downloads) La versione integrale è disponibile su CD presso la rappresentanza responsabile.

# <span id="page-41-0"></span>**7.3 Parametrizzazione con AMS™ e PDM**

Per i sensori VEGA sono disponibili anche descrizioni apparecchio come DD e/o EDD per il programma di servizio AMS™ e PDM. Le descrizioni apparecchio sono già contenute nelle versioni attuali di AMS™ e PDM.

Per le vecchie versioni di AMS™ e PDM possono essere scaricate gratuitamente da Internet all'indirizzo [www.vega.com](http://www.vega.com).

# <span id="page-41-1"></span>**7.4 Protezione dei dati di parametrizzazione**

È consigliabile annotare e memorizzare i dati di parametrizzazione. Saranno così disponibili per ogni eventuale futura esigenza.

La DTM-Collection VEGA e il PACTware nella versione professionale con licenza, vi offrono tutti i tool di programmazione necessari ad una sistematica documentazione e memorizzazione del progetto.

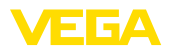

# <span id="page-42-0"></span>**8 Messa in servizio con smartphone/tablet/ PC/notebook tramite Bluetooth**

# <span id="page-42-1"></span>**8.1 Operazioni preliminari**

Assicurarsi che la funzione Bluetooth del tastierino di taratura con display sia attivata. L'interruttore sulla parte inferiore deve trovarsi su " *On*".

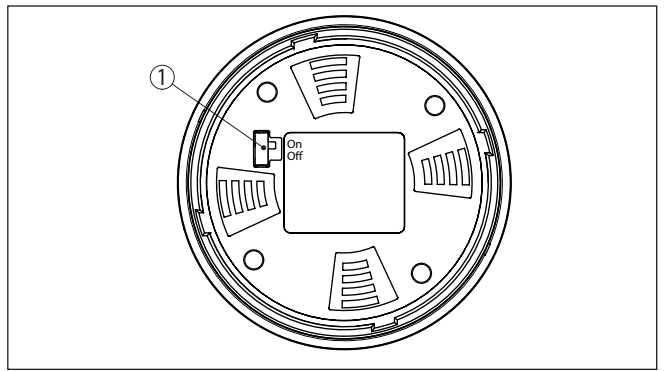

*Figura 26: Attivazione della funzione Bluetooth*

*1 Interruttore Bluetooth On Bluetooth attivo Off Bluetooth non attivo*

#### **Modifica del PIN del sensore**

Il concetto di sicurezza della calibrazione Bluetooth richiede tassativamente la modifica del PIN del sensore impostato in laboratorio. In tal modo si impedisce un accesso non autorizzato al sensore.

La regolazione di laboratorio del PIN del sensore è " **0000**". Modificare innanzitutto il PIN del sensore nel menu di calibrazione del relativo sensore, inserendo per es. " **1111**".

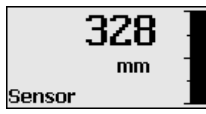

Passare al menu di immissione con " *OK*".

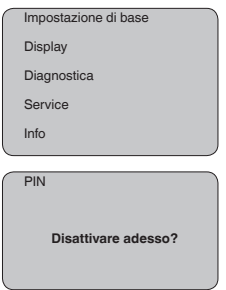

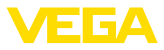

PIN **0000**

Modificare il PIN, inserendo ad es. " **1111**".

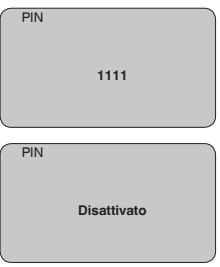

Il PIN è disattivato in maniera permanente.

La visualizzazione passa immediatamente all'attivazione del PIN.

Premendo " *ESC*" si interrompe l'attivazione del PIN.

Con " *OK*" è possibile inserire un PIN e attivarlo.

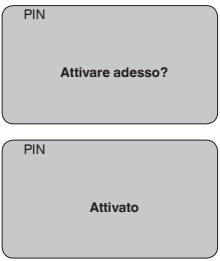

Una volta modificato il PIN del sensore è possibile sbloccare nuovamente la calibrazione del sensore. Il PIN modificato è efficace per l'accesso (autenticazione) con Bluetooth.

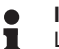

#### **Informazione:**

La comunicazione Bluetooth funziona solamente se il PIN attuale del sensore è diverso dalla regolazione di laboratorio " **0000**".

### <span id="page-43-0"></span>**8.2 Creazione del collegamento**

**Operazioni preliminari**

#### **Smartphone/tablet**

Avviare l'app di calibrazione e selezionare la funzione "Messa in servizio". Lo smartphone/il tablet cerca automaticamente apparecchi nelle vicinanze in grado di comunicare tramite Bluetooth.

#### **PC/notebook**

Avviare PACTware e l'assistente di progetto VEGA. Selezionare la ricerca apparecchio tramite Bluetooth e avviare la funzione di ricerca.

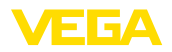

L'apparecchio cerca automaticamente apparecchi nelle vicinanze in grado di comunicare tramite Bluetooth.

Viene visualizzato il messaggio " *Ricerca apparecchio in corso*". Tutti gli apparecchi trovati vengono elencati nella finestra di servizio. La ricerca prosegue automaticamente senza interruzioni. Selezionare l'apparecchio desiderato dalla lista. Compare il messaggio " *Creazione collegamento in corso*". **Creare il collegamento**

In occasione della prima creazione del collegamento, lo strumento di taratura e il sensore devono autenticarsi a vicenda. Una volta eseguita correttamente l'autenticazione è possibile creare i successivi collegamenti senza necessità di ripeterla. **Autenticazione**

> Nella successiva finestra immettere il PIN di 4 cifre del sensore per l'autenticazione.

# <span id="page-44-0"></span>**8.3 Parametrizzazione sensore**

La parametrizzazione del sensore si esegue con lo smartphone/il tablet utilizzando l'app di calibrazione o con PC/notebook tramite il DTM.

### **Schermata dell'app**

| 5:15 Dienstag 28. Juli<br><b>く</b> Zurück | <b>VEGACAL</b>       | 令             | K Messstelle Füllstand                      | Min.-/Max.-Abgleich           | <b>P 37 %</b><br>٠ |
|-------------------------------------------|----------------------|---------------|---------------------------------------------|-------------------------------|--------------------|
| 44,103pF                                  | Sensor               |               |                                             |                               |                    |
| Grundeinstellung                          |                      |               | Zuweisung von Prozentwerten zur Distanz     |                               |                    |
| 幸。Grundeinstellung                        |                      | $\mathcal{P}$ | Max.-Abgleich c>……                          | ----------------- Füllstand A |                    |
| C                                         | Messstelle Füllstand |               |                                             |                               |                    |
| <b>Display</b>                            |                      |               | Min.-Abgleich<br>◠                          | ---------------- Füllstand B  |                    |
| Display                                   |                      | $\mathcal{L}$ |                                             |                               |                    |
| Diagnose                                  |                      |               |                                             |                               |                    |
| Diagnose<br>Ÿř                            |                      | $\mathcal{P}$ | Max.-Abgleich<br>100.00 m                   |                               | $\mathcal{E}$      |
| Service                                   |                      |               | Füllstand A (Max.-Abgleich)<br>3000,000 pF  |                               | $\mathcal{P}$      |
| Anwendung                                 |                      | $\mathbf{r}$  | Min.-Abgleich<br>0.00 m                     |                               | ð                  |
| PA+ Zusätzlicher PA-Wert                  |                      | $\mathcal{P}$ | Füllstand B (Min.-Abgleich)<br>0,000 pF     |                               | $\mathcal{E}$      |
| ₩<br>PIN<br>$\mathcal{P}$                 |                      |               | Secondary Value 2 (Sensorwert)<br>44,057 pF |                               |                    |
| Simulation                                |                      | $\mathcal{P}$ |                                             |                               |                    |
| Reset<br>Đ                                |                      | $\mathcal{L}$ |                                             |                               |                    |
| Info                                      |                      |               |                                             |                               |                    |
| Info<br>Œ                                 |                      | $\mathcal{P}$ |                                             |                               |                    |

*Figura 27: Esempio di una schermata dell'app - messa in servizio, taratura del sensore*

<span id="page-45-1"></span><span id="page-45-0"></span>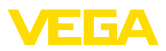

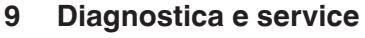

# **9.1 Verifica periodica**

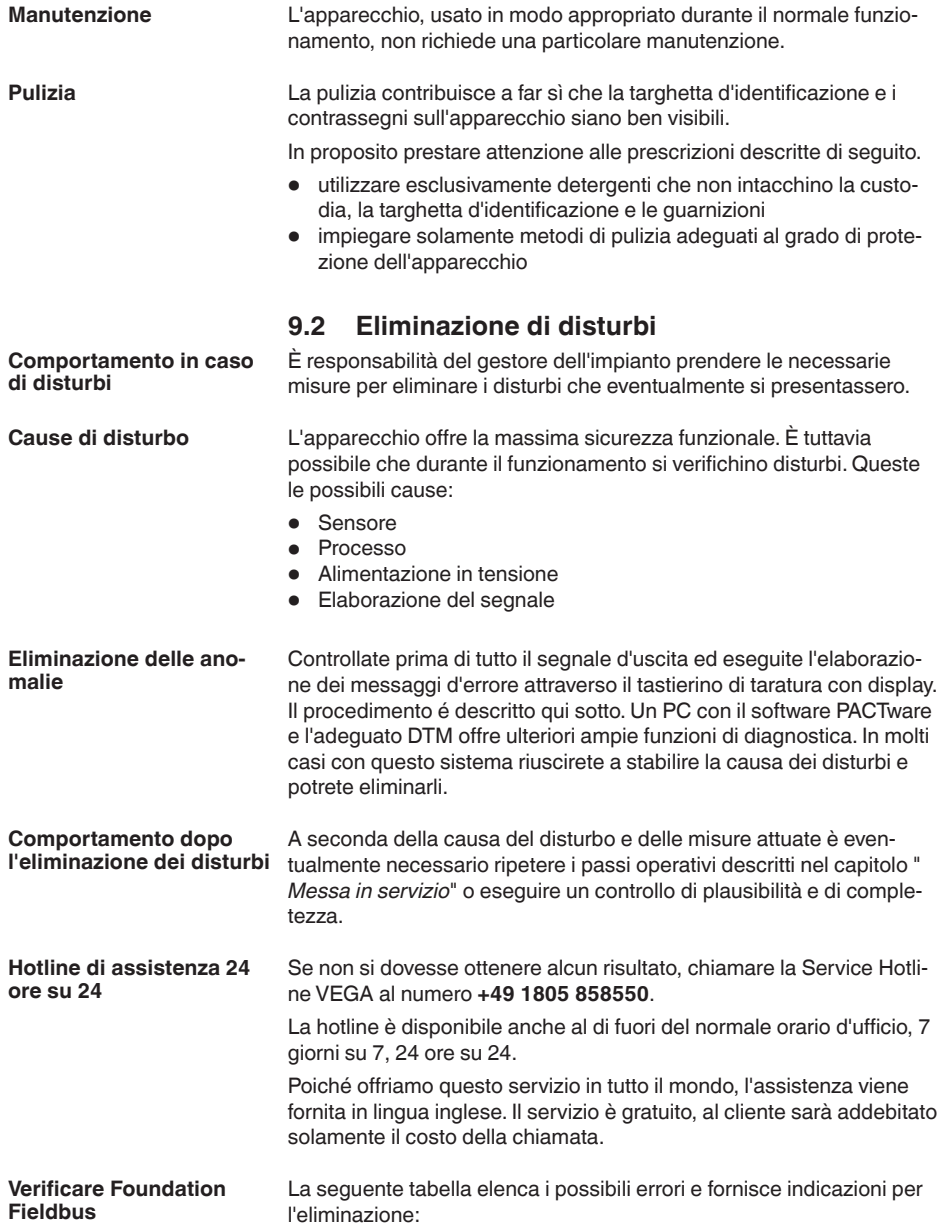

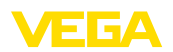

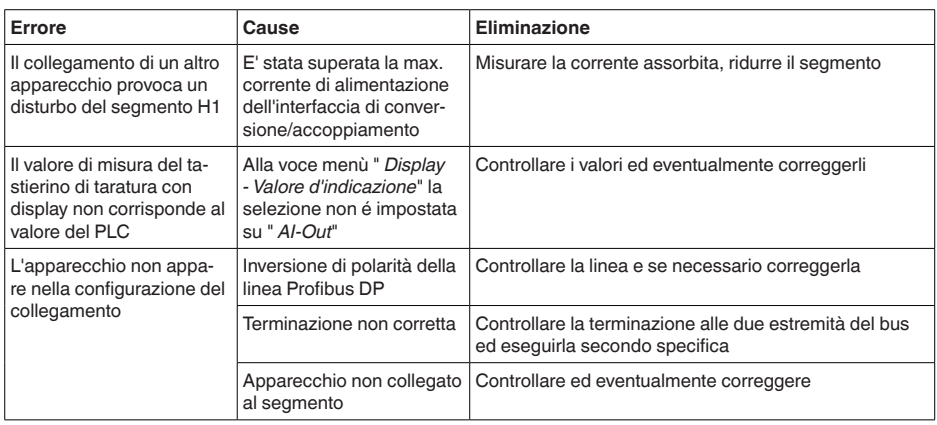

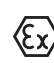

Per gli impieghi Ex attenersi alle regole previste per l'accoppiamento elettrico dei circuiti elettrici a sicurezza intrinseca.

#### **Segnalazioni di errore attraverso il tastierino di taratura con display**

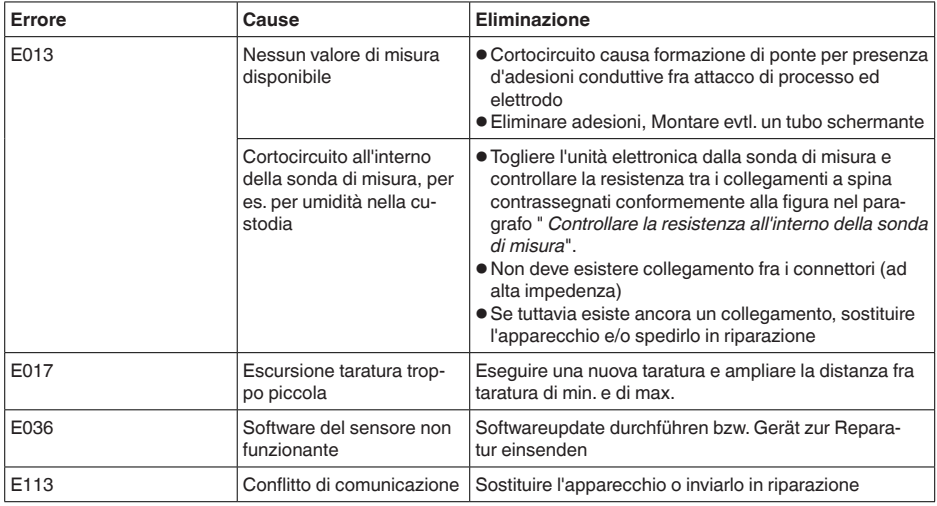

# **9.3 Sostituzione dell'unità l'elettronica**

In caso di difetto, l'unità elettronica può essere sostituita dall'utente.

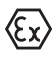

Nelle applicazioni Ex usare unicamente un apparecchio e un'unità elettronica con omologazione Ex.

Se non si dispone di un'unità elettronica sul posto, è possibile ordinarla alla propria filiale di competenza. Le unità elettroniche sono adeguate al relativo sensore e si differenziano nell'uscita del segnale e nell'alimentazione in tensione.

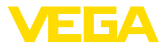

La nuova elettronica deve contenere le impostazioni di laboratorio del sensore, caricabili

- in laboratorio
- sul posto dall'utente

In entrambi i casi occorre indicare il numero di serie del sensore, rintracciabile sulla targhetta d'identificazione dell'apparecchio, all'interno della custodia e sulla bolla di consegna.

Per il caricamento sul posto è necessario dapprima scaricare da internet i dati dell'ordine (vedi -Istruzioni d'uso " *Unità elettronica*").

#### **Informazione:**

Le impostazioni specifiche per l'applicazione vanno immesse nuovamente. Per questo, dopo la sostituzione dell'elettronica va eseguita una nuova messa in servizio.

Se in occasione della prima messa in servizio del sensore sono stati memorizzati i dati della parametrizzazione, questi possono essere trasferiti nuovamente nell'unità elettronica sostitutiva. In tal caso non è necessario eseguire una nuova messa in servizio.

## **9.4 Come procedere in caso di riparazione**

Un foglio di reso apparecchio e informazioni dettagliate sulla procedura sono disponibili nella sezione di download del nostro sito web. Seguendo la procedura ci aiutate ad eseguire la riparazione rapidamente e senza necessità di chiedervi ulteriori chiarimenti.

In caso di riparazione procedere come indicato di seguito.

- Stampare e compilare un modulo per ogni apparecchio
- Pulire l'apparecchio e predisporre un imballo infrangibile
- Allegare il modulo compilato e una eventuale scheda di sicurezza, esternamente, sull'imballaggio
- Richiedere l'indirizzo cui inviare l'apparecchio alla rappresentanza competente, indicata sulla nostra homepage.

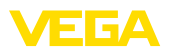

# **10 Smontaggio**

# **10.1 Sequenza di smontaggio**

### **Attenzione:**

Prima di smontare l'apparecchio assicurarsi che non esistano condizioni di processo pericolose, per es. pressione nel serbatoio o nella tubazione, temperature elevate, prodotti aggressivi o tossici, ecc.

Seguire le indicazioni dei capitoli " *Montaggio*" e " *Collegamento all'alimentazione in tensione*" e procedere allo stesso modo, ma nella sequenza inversa.

# **10.2 Smaltimento**

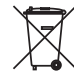

Consegnare l'apparecchio a un'azienda di riciclaggio specializzata e non utilizzare i punti di raccolta comunali.

Rimuovere (per quanto possibile) eventuali batterie e smaltirle separatamente.

Se nel vecchio apparecchio sono memorizzati dati personali, cancellarli prima di procedere allo smaltimento.

Se non è possibile smaltire correttamente il vecchio apparecchio, contattateci per l'eventuale restituzione e il riciclaggio.

# **11 Appendice**

# **11.1 Dati tecnici**

#### **Avvertenza per gli apparecchi omologati**

Per gli apparecchi omologati (per es. con omologazione Ex) valgono i dati tecnici riportati nelle relative normative di sicurezza facenti parte della fornitura. Tali dati, per es. relativi alle condizioni di processo o all'alimentazione in tensione, possono variare rispetto a quelli qui riportati.

Tutti i documenti di omologazione possono essere scaricati dalla nostra homepage.

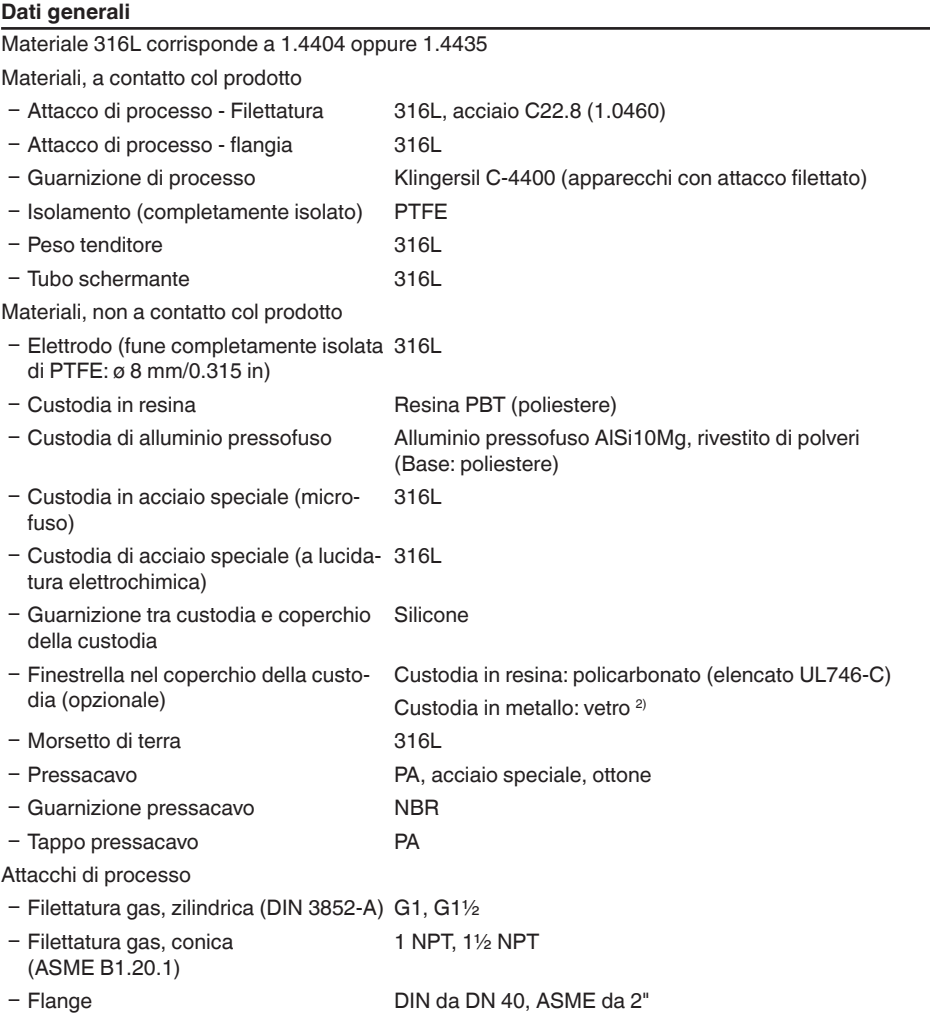

2) Custodia in alluminio/acciaio speciale (microfuso) ed Ex d

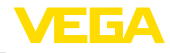

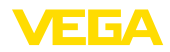

#### Peso

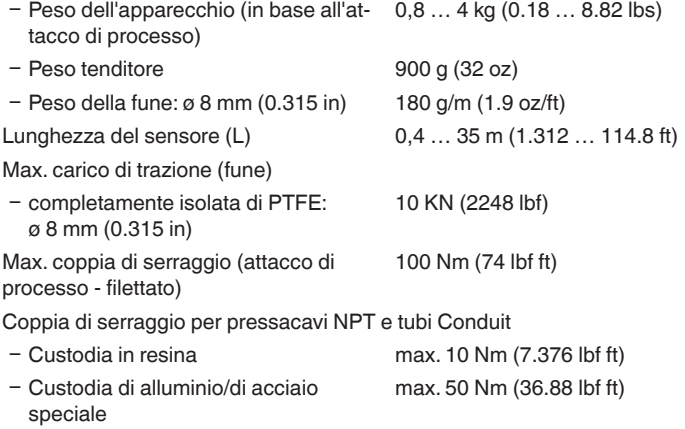

#### **Grandezza in uscita**

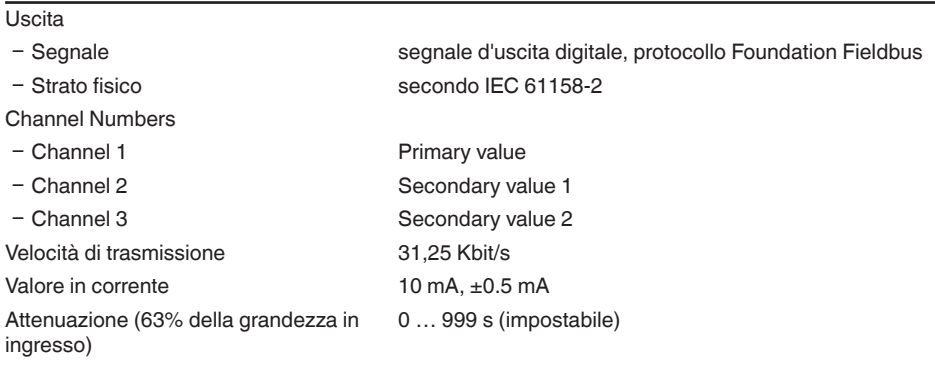

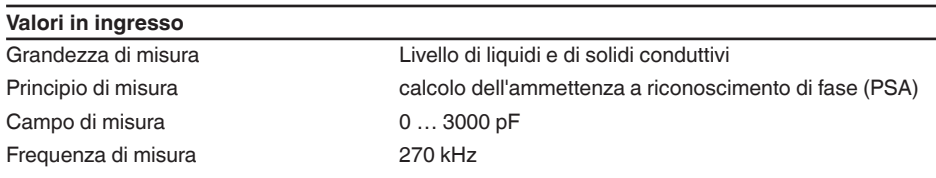

### **Precisione di misura (secondo DIN EN 60770-1)**

Condizioni di riferimento secondo DIN EN 61298-1

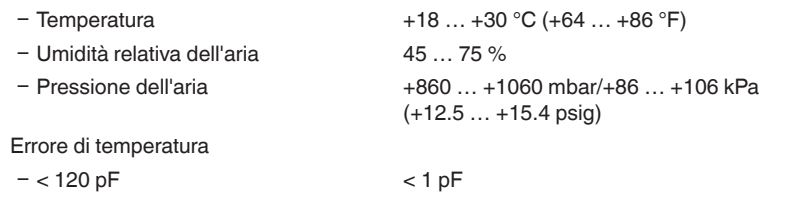

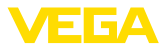

 $=$  > 120 pF 1 % del valore attuale di misura

Errore di linearità < 0,25 % dell'intero campo di misura

### **Condizioni ambientali**

Temperatura ambiente, di stoccaggio e di trasporto  $-40$  ...  $+80$  °C ( $-40$  ...  $+176$  °F)

#### **Condizioni di processo**

Per quanto riguarda le condizioni di processo, è necessario attenersi anche alle indicazioni riportate sulla targhetta d'identificazione. Il valore valido è sempre il più basso.

Pressione di processo -1 … 40 bar/-100 … 4000 kPa (-14.5 … 580 psig)

Temperatura di processo VEGACAL 66 di 316L

 $-50$  ...  $+150$  °C ( $-58$  ...  $+302$  °F)

Temperatura di processo VEGACAL 66  $-20$  ...  $+150$  °C ( $-4$  ...  $+302$  °F)

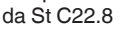

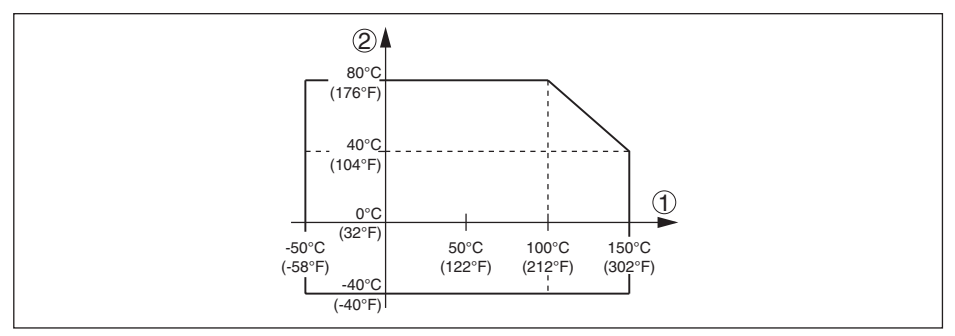

*Figura 28: Temperatura ambiente - Temperatura di processo*

*1 Temperatura di processo*

*2 Temperatura ambiente*

Costante dielettrica ≥ 1,5

#### **Dati elettromeccanici - Esecuzione IP66/IP67 e IP66/IP68 (0,2 bar)**

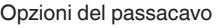

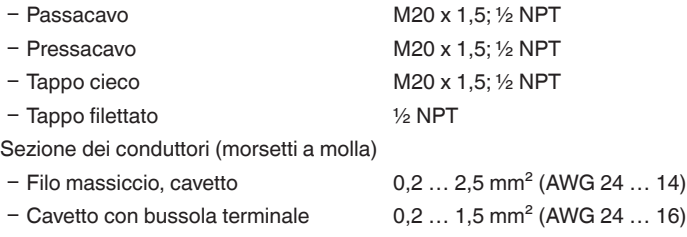

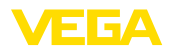

### **Dati elettromeccanici - Esecuzione IP66/IP68 (1 bar)**

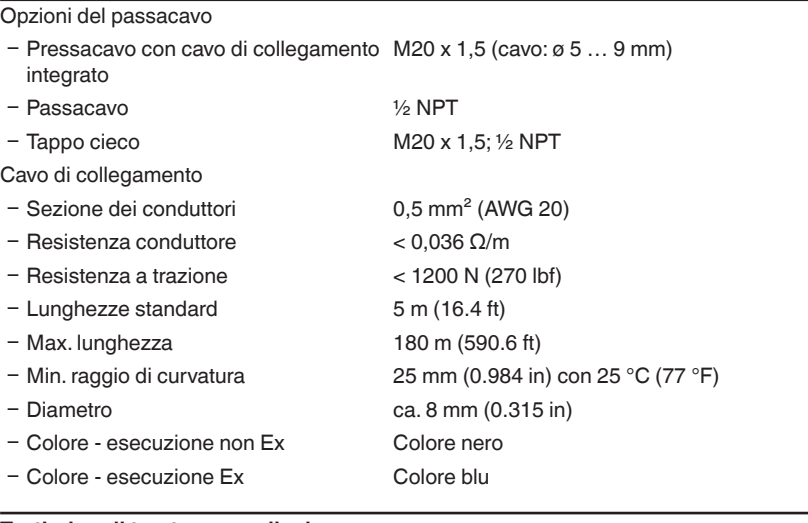

#### **Tastierino di taratura con display**

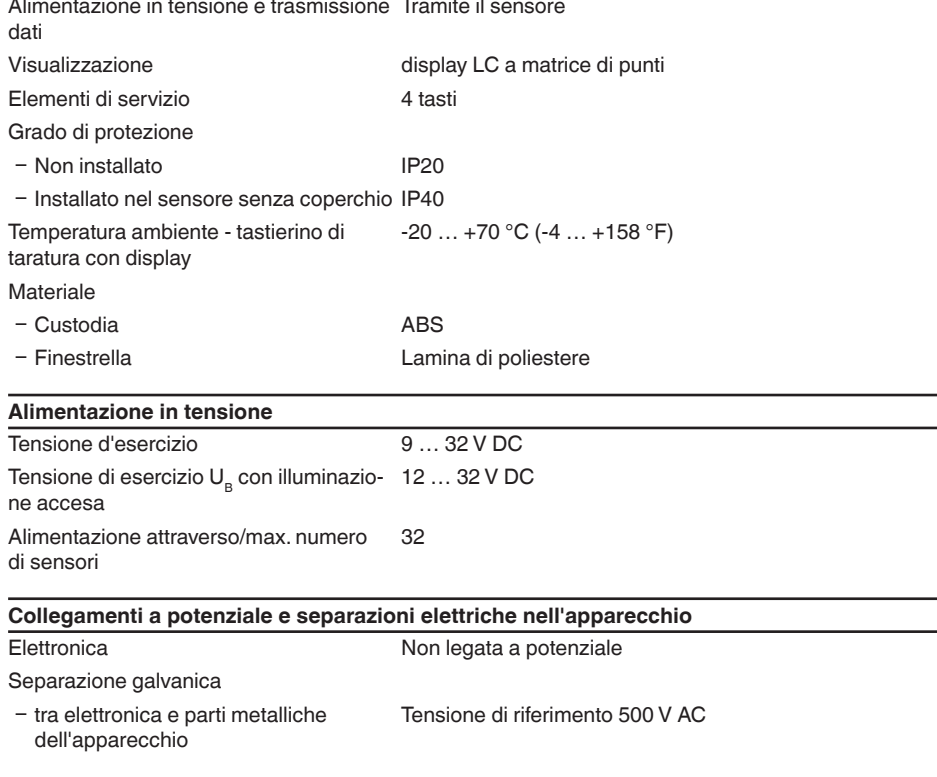

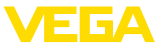

Collegamento conduttivo Tra morsetto di terra attacco di processo metallico

#### **Protezioni elettriche**

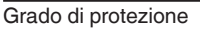

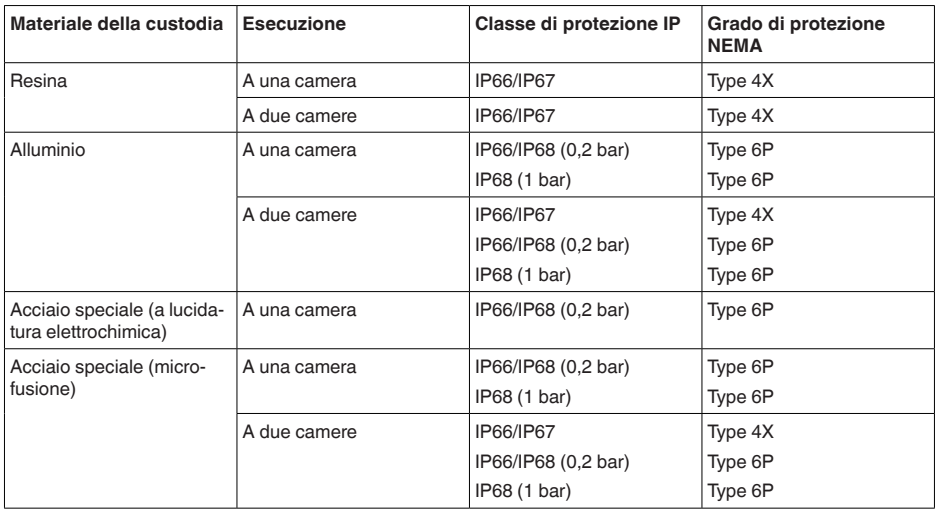

Collegamento dell'alimentatore Reti della categoria di sovratensione III

Altitudine d'impiego sopra il livello del mare

Ʋ standard fino a 2000 m (6562 ft) Ʋ con protezione contro le sovratensioni fino a 5000 m (16404 ft) a monte Grado di inquinamento 3) 4

Classe di protezione III (IEC 61010-1)

#### **Omologazioni**

Gli apparecchi con omologazioni possono avere dati tecnici differenti a seconda del modello.

Per questi apparecchi è quindi necessario rispettare i relativi documenti d'omologazione, che fanno parte della fornitura dell'apparecchio o possono essere scaricati da [www.vega.com](http://www.vega.com) inserendo nel campo di ricerca il numero di serie del proprio apparecchio o tramite la sezione di download.

## **11.2 Comunicazione dell'apparecchio Foundation Fieldbus**

Di seguito sono riportati i dettagli necessari e specifici per il singolo apparecchio. Ulteriori informazioni su Foundation Fieldbus sono disponibili sul sito [www.fieldbus.org](http://www.fieldbus.org).

#### **Schema funzionale elaborazione valore di misura**

La seguente figura illustra il Transducer Block (TB) e il Funktionsblock (FB) in forma semplificata.

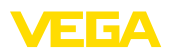

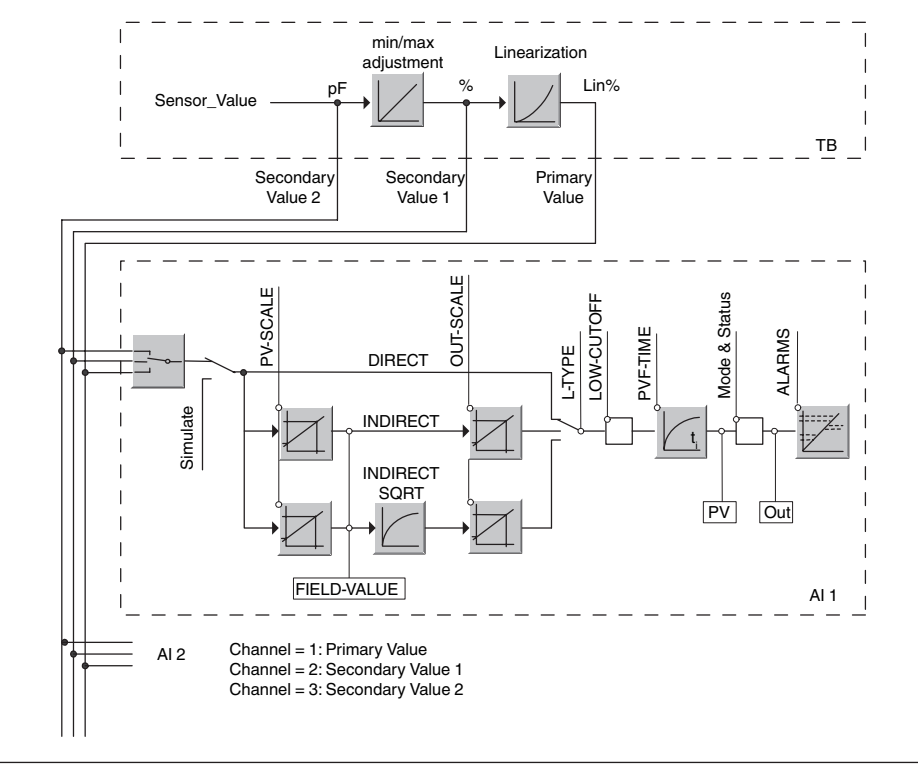

*Figura 29: Elaborazione valore di misura VEGACAL 66*

### **Diagramma di taratura**

La seguente figura illustra la funzione di taratura:

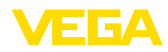

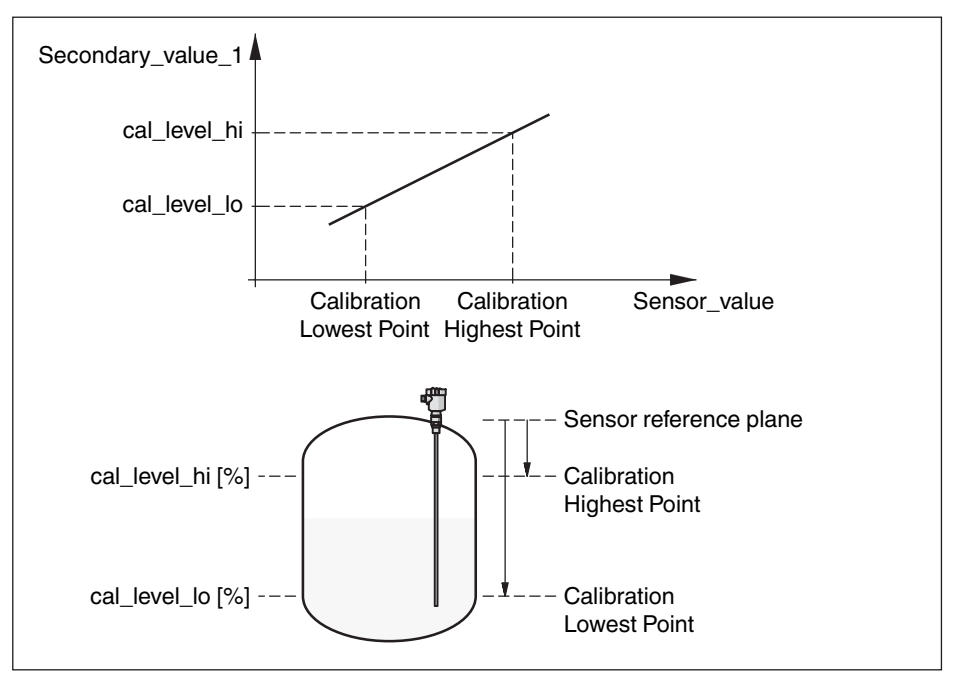

*Figura 30: Taratura VEGACAL 66*

## **Lista dei parametri**

La seguente lista contiene i principali parametri e il loro significato:

- primary value
	- This is the process value after adjustment and Linearization with the status of the transducer block
	- It is the input for the AIFB when CHANNEL = 1 is selected
	- The unit is defined in "primary\_value\_unit"
- primary value unit
	- Selected unit code for "primary\_value"
- secondary value 1
	- This is the process value after adjustment with the status of the transducer block
	- $-$  It is the input for the AIFB when CHANNEL  $= 2$  is selected
	- The unit is defined in "secondary\_value\_2\_unit"
- secondary\_value\_1\_unit
	- Selected unit code for "secondary\_value\_1"
- secondary value 2
	- This is the distance value (sensor\_value) with the status of the transducer block
	- $-$  It is the input for the AIFB when CHANNEL  $=$  3 is selected
	- The unit is defined in "secondary\_value\_2"
- secondary\_value\_2\_unit
	- Selected unit code for "secondary\_value\_2"
- sensor value
	- This is the distance value of the sensor
	- The unit is defined in "sensor\_range.Units Index"

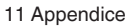

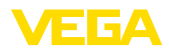

- sensor range
	- "sensor\_range.Units Index" is the unit for "sensor\_value", "max/min\_peak\_sensor\_value", "Calibration Highest/Lowest Point" and "empty\_vessel\_ocrr\_dist"
- simulate\_primary\_value
- simulate secondary value 1
- simulate\_secondary\_value\_2
- Linearization Type
	- Linearization Type, the selectable types are: Linear, User def; Cylindric lying container, Spherical container
- tab op code
- tab\_index
- tab max number
- tag\_min\_number
- tab\_actual\_number
- tab status
- $\bullet$  tab\_x\_y\_value
- display source selector
	- Selects the type of value, which is displayed on the indicating and adjustment module
- max peak sensor value – Holds the maximum "sensor\_value".The unit is defined in "sensor\_range.Units Index"
- min\_peak\_sensor\_value
	- Holds the minimum "sensor value". The unit is defined in "sensor range. Units Index"
- Calibration Highest Point
	- Min./Max. adjustment: this is the upper calibrated point of the sensor\_value. It refers to "cal\_ level\_hi".
	- The unit is defined in "sensor\_range.Units Index"
- Calibration Lowest Point
	- Min./Max. adjustment: this is the lower calibrated point of the sensor\_value. It refers to "cal\_ level\_lo".
	- The unit is defined in "sensor range. Units Index"
- cal level hi
	- Min./Max. adjustment: this is the value of level at "Calibration Highest Point".The unit is defined in "level\_unit.
- sensor\_range<br>
"sensor\_range<br>
"Calibration<br>
simulate\_secce<br>
simulate\_secce<br>
Linearization<br>
clinearization<br>
da\_max\_num<br>
tab\_max\_num<br>
tab\_actual\_nu<br>
tab\_actual\_nu<br>
tab\_actual\_nu<br>
tab\_actual\_nu<br>
tab – When writing "cal\_level\_hi" and "cal\_type" = 1, the "Calibration Highest Point" is automatically set to "sensor\_value"
	- cal level lo
		- Min./Max. adjustment: this is the value of level at "Calibration Lowest Point".The unit is defined in "level\_unit"
		- When writing "cal\_level\_lo" and "cal\_type" = 1, the "Calibration Lowest Point" is automatically set to "sensor\_value"
	- cal\_type
		- Min./Max. adjustment: this parameter defines the type of calibration:
		- Dry: no influence of "sensor\_value" on level calibration
		- Online: current "sensor\_value"determines "Calibration Highest/Lowest Point"
	- level
	- level unit
	- level\_offset
	- sensor offset
	- phase\_angle\_select
		- set up to suit the process conditions
	- epsilon r
		- set up to suit the process conditions
	- product type

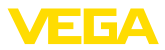

- set up to suit the process conditions
- electrode\_type
	- set up to suit the process conditions

# **11.3 Dimensioni**

I seguenti disegni quotati illustrano solo alcune delle possibili esecuzioni. Disegni quotati dettagliati possono essere scaricati dal sito [www.vega.com/downloads ,](http://www.vega.com/downloads ) " *Disegni*".

### **Custodia in resina**

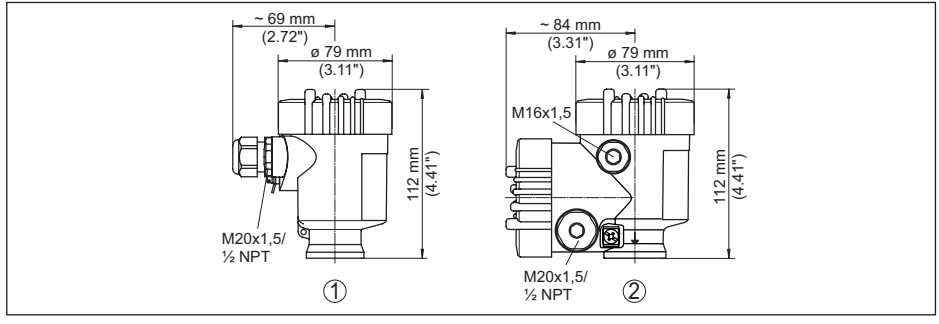

*Figura 31: Le differenti custodie con grado di protezione IP66/IP67 (con tastierino di taratura con display incorporato l'altezza della custodia aumenta di 9 mm/0.35 in)*

- *1 A una camera in resina*
- *2 A due camere in resina*

### **Custodia in alluminio con grado di protezione IP66/IP68 (1 bar)**

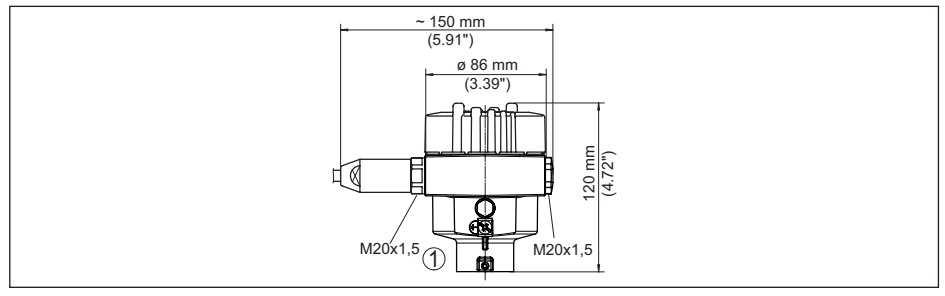

*Figura 32: Differenti custodie con grado di protezione IP66/IP68 (1 bar), (con tastierino di taratura con display incorporato l'altezza della custodia aumenta di 18 mm/0.71 in)*

*1 A una camera in alluminio*

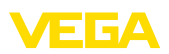

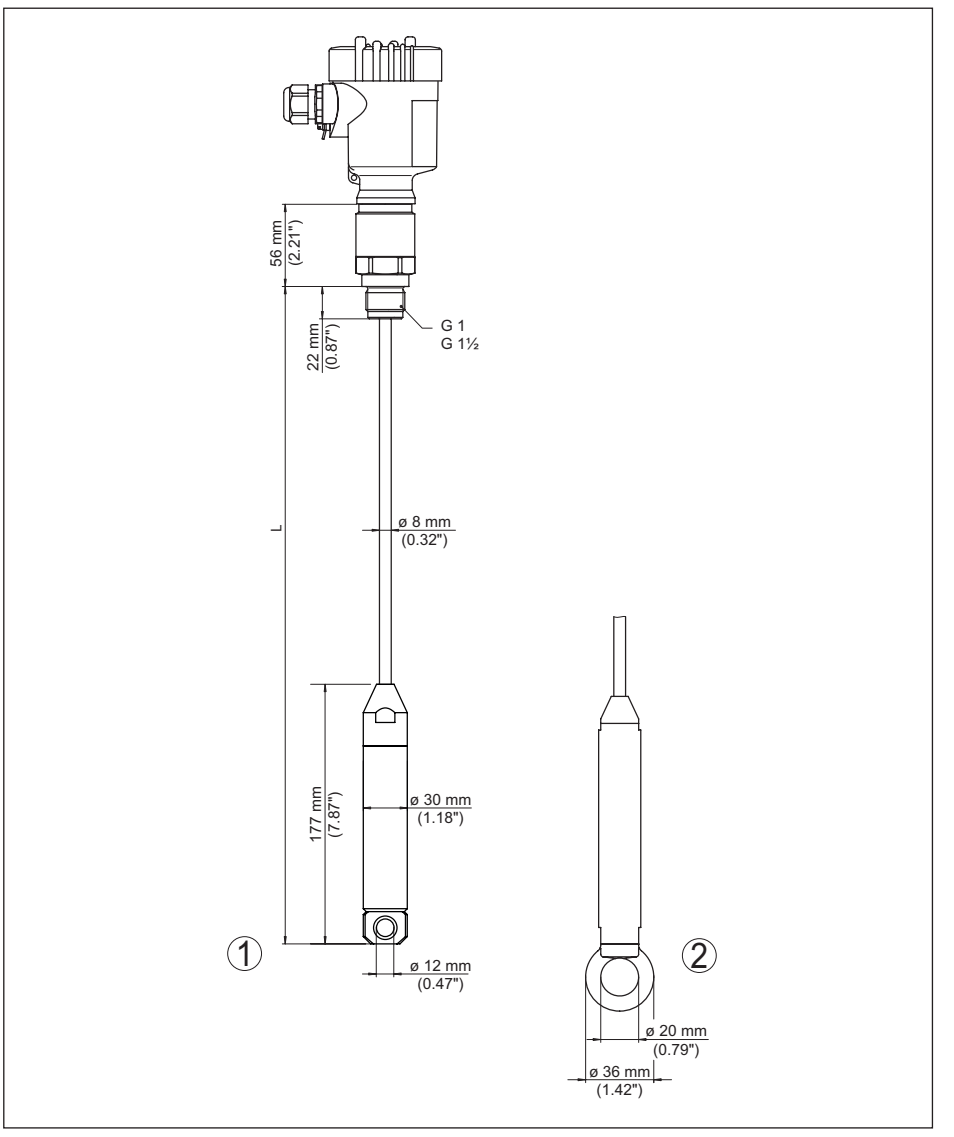

*Figura 33: VEGACAL 66, esecuzione filettata G1 (ISO 228 T1)* 

- *L Lunghezza sensore, vedi capitolo " Dati tecnici"*
- *1 Peso tenditore attacco di processo filettatura ≤ 2", flangia ≤ DN 50*
- *2 Peso tenditore attacco di processo filettatura > 2", flangia > DN 50*

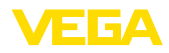

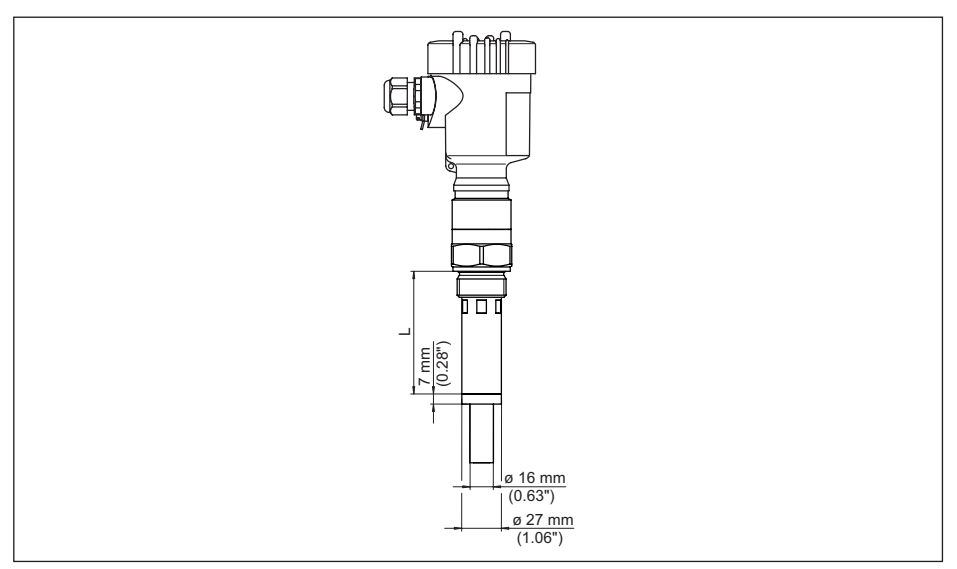

*Figura 34: VEGACAL 66, tubo schermante per es. contro la forte formazione di condensa* 

*L Lunghezza del tubo schermante - vedi capitolo " Dati tecnici"* 

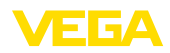

# **11.4 Diritti di proprietà industriale**

VEGA product lines are global protected by industrial property rights. Further information see [www.vega.com.](http://www.vega.com)

VEGA Produktfamilien sind weltweit geschützt durch gewerbliche Schutzrechte.

Nähere Informationen unter [www.vega.com.](http://www.vega.com)

Les lignes de produits VEGA sont globalement protégées par des droits de propriété intellectuelle. Pour plus d'informations, on pourra se référer au site [www.vega.com](http://www.vega.com).

VEGA lineas de productos están protegidas por los derechos en el campo de la propiedad industrial. Para mayor información revise la pagina web [www.vega.com](http://www.vega.com).

Линии продукции фирмы ВЕГА защищаются по всему миру правами на интеллектуальную собственность. Дальнейшую информацию смотрите на сайте [www.vega.com.](http://www.vega.com)

VEGA系列产品在全球享有知识产权保护。

进一步信息请参见网站< [www.vega.com](http://www.vega.com)。

## **11.5 Marchio depositato**

Tutti i marchi utilizzati, i nomi commerciali e delle società sono proprietà del loro legittimo proprietario/autore.

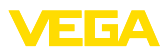

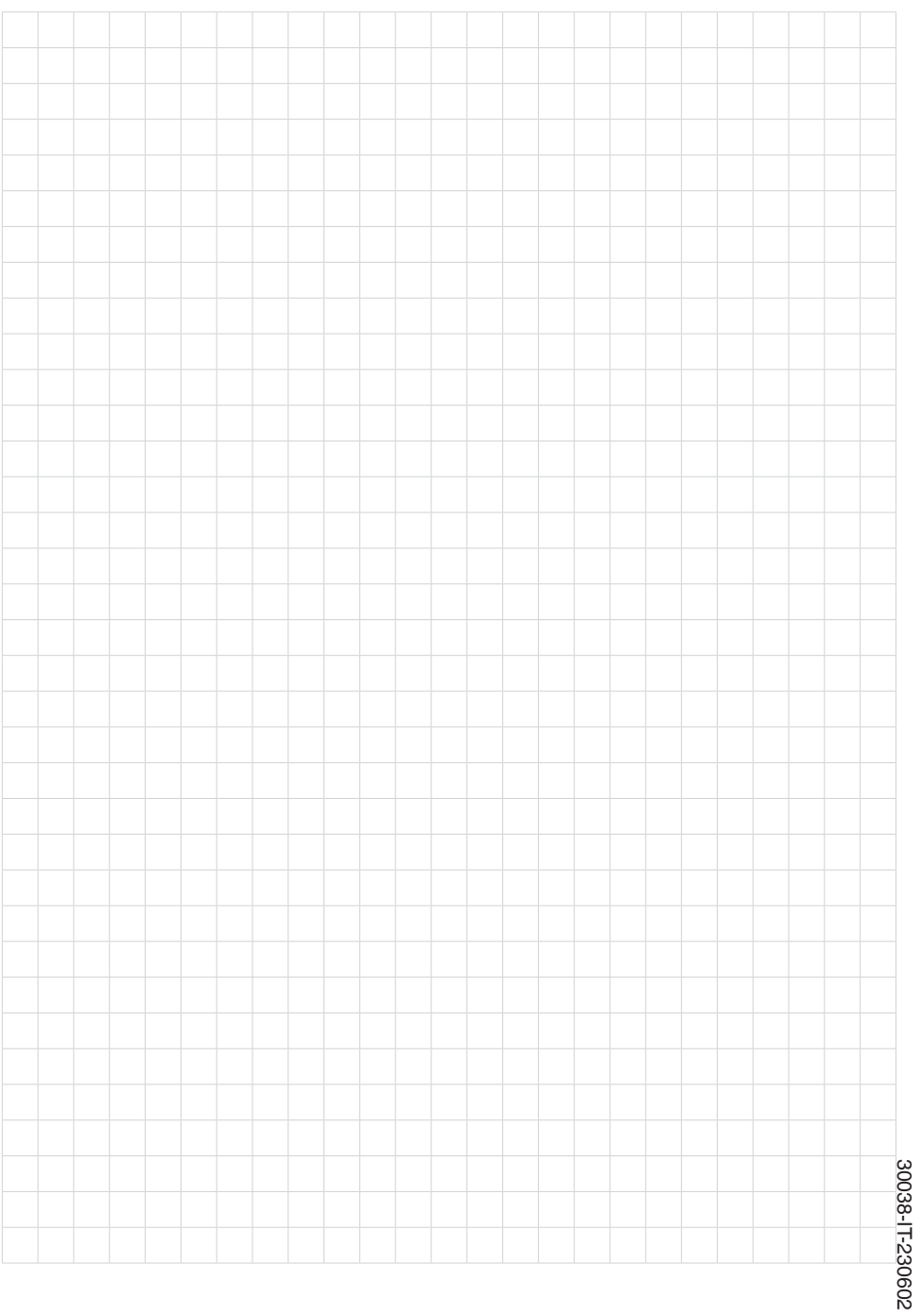

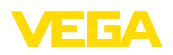

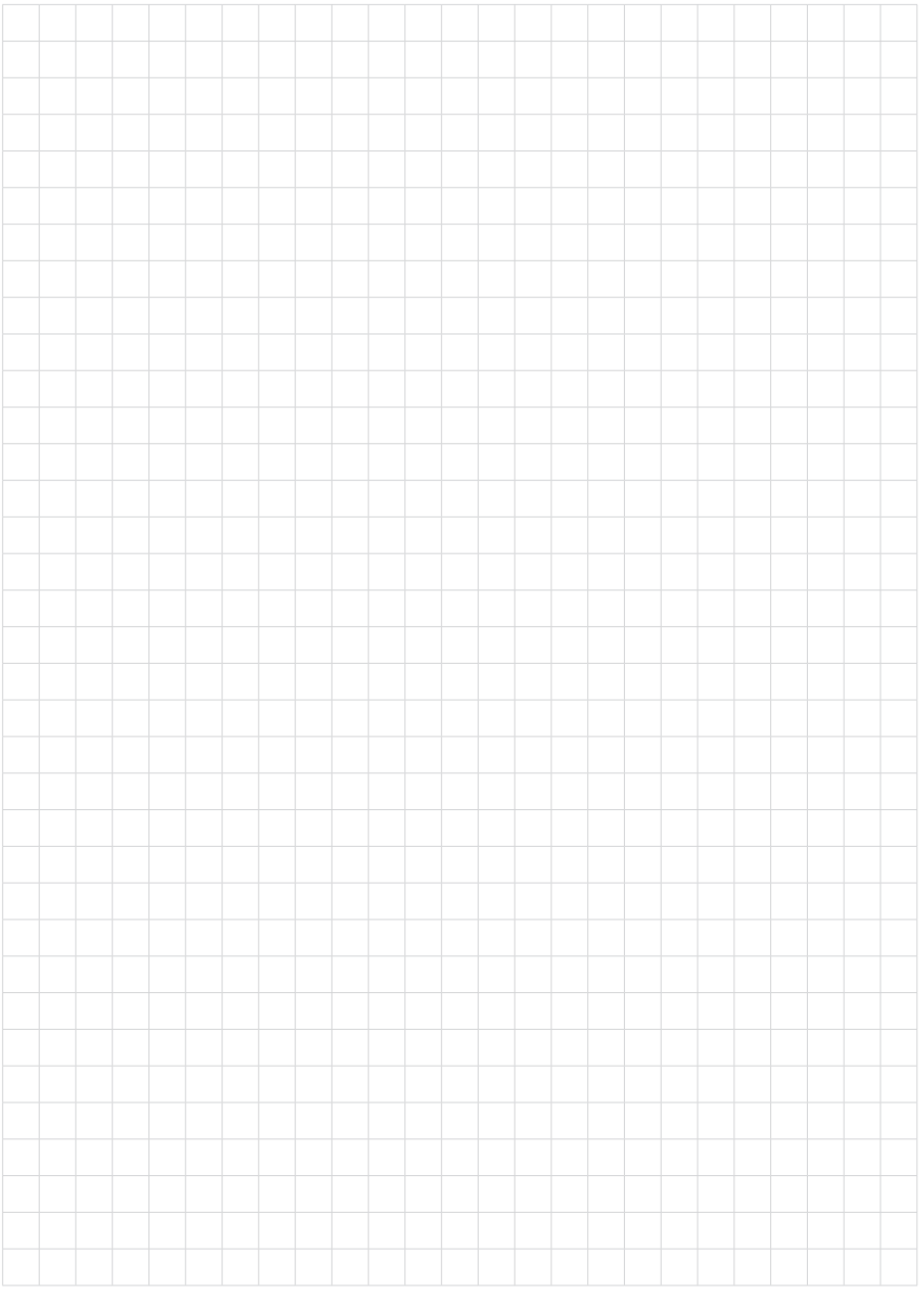

Finito di stampare:

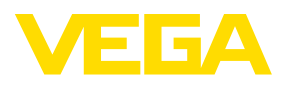

Le informazioni contenute in questo manuale d'uso rispecchiano le conoscenze disponibili al momento della messa in stampa. Riserva di apportare modifiche

© VEGA Grieshaber KG, Schiltach/Germany 2023

 $C \in$ 

VEGA Grieshaber KG Am Hohenstein 113 77761 Schiltach Germania

Telefono +49 7836 50-0 E-mail: info.de@vega.com www.vega.com